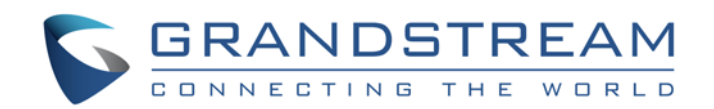

# Grandstream Networks, Inc.

Gateway IP analógico GXW410x 4 u 8 puertos FXO

Manual de usuario

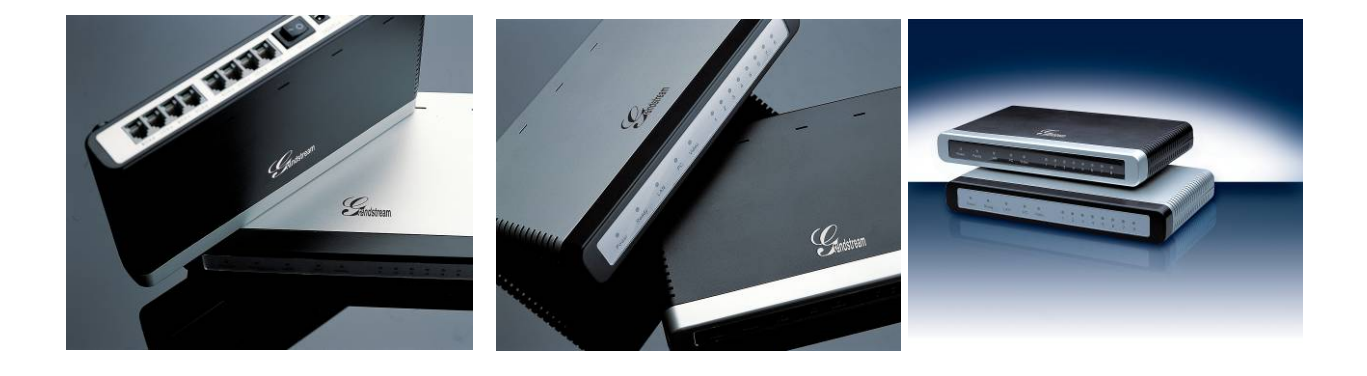

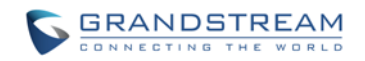

## **TABLA DE CONTENIDO**

## **MANUAL DEL USUARIO DE GXW410X**

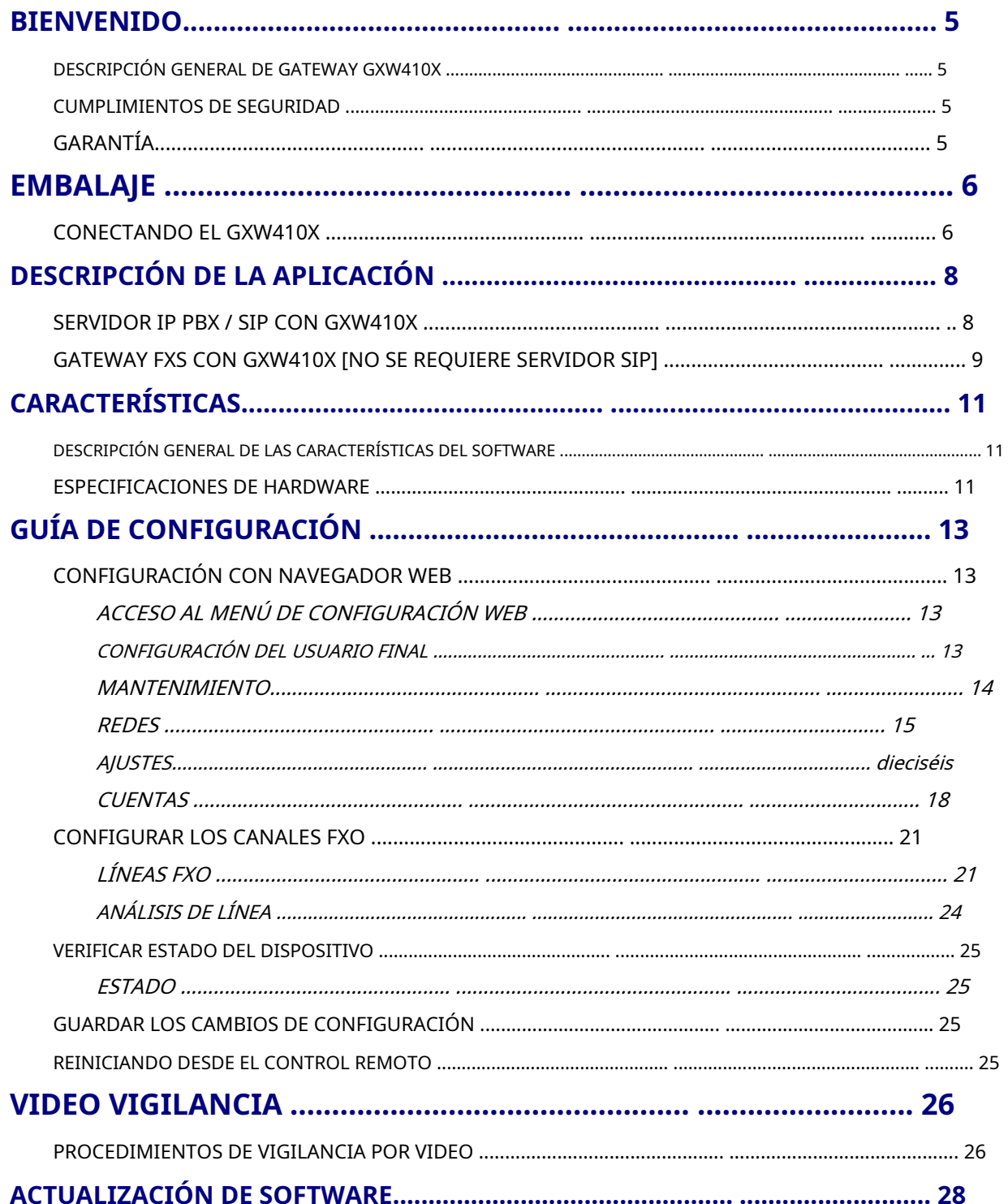

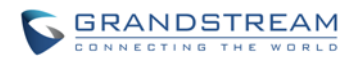

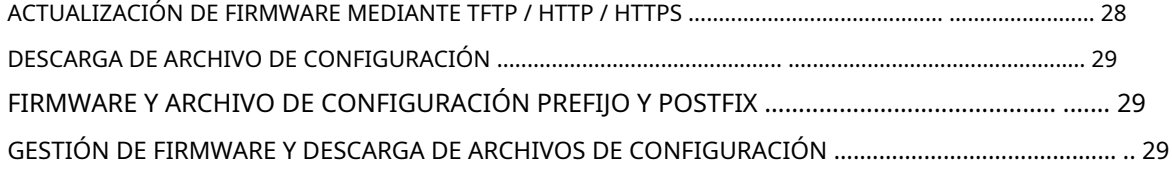

## **[RESTAURAR AJUSTES PREDETERMINADOS DE FÁBRICA ... 30](#page-29-0)**

## **[EJEMPLOS DE CONFIGURACIONES GXW410X ..................................... 31](#page-30-0)**

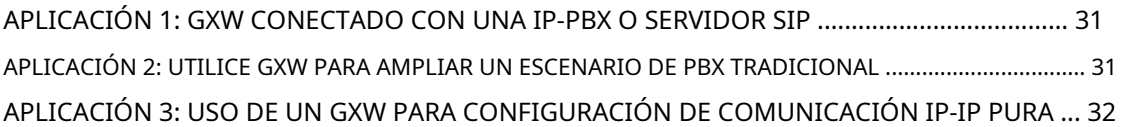

## **TABLA DE FIGURAS**

## **MANUAL DEL USUARIO DE GXW410X**

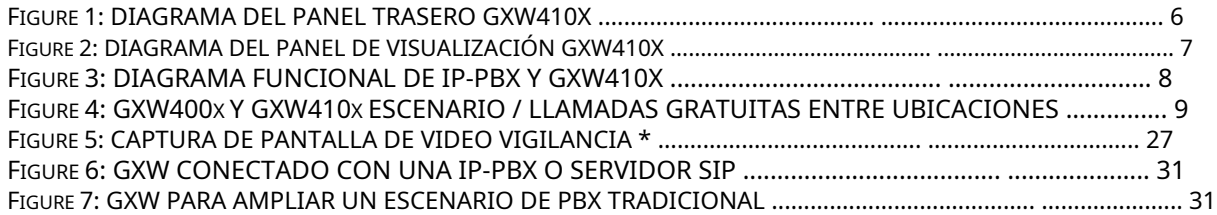

## **ÍNDICE DE TABLAS**

## **MANUAL DEL USUARIO DE GXW410X**

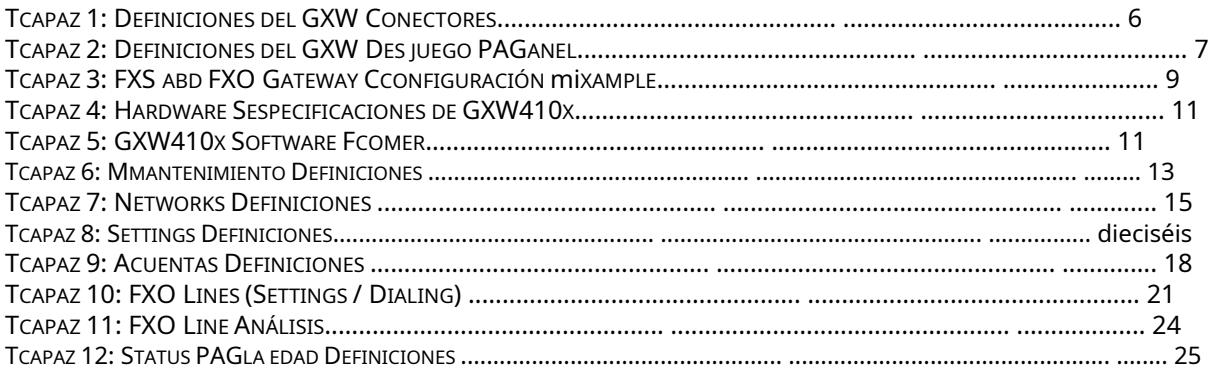

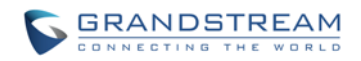

## **INTERFACES GUI**

## **MANUAL DEL USUARIO DE GXW410X**

[http://www.grandstream.com/products/gxw\\_series/gxw410x/documents/gxw410x\\_gui.zip](http://www.grandstream.com/products/gxw_series/gxw410x/documents/gxw410x_gui.zip)

- 1. SCREENSHOT DE AAVANZADO SETTINGS CONFIGURACION PAGLA EDAD
- 2. SCREENSHOT DE BASIC SETTINGS CONFIGURACION PAGLA EDAD
- 3. SCREENSHOT DE CCANALES CONFIGURACION PAGLA EDAD
- 4. SCREENSHOT DE FXO LINES CONFIGURACION PAGLA EDAD
- 5. SCREENSHOT DE PAGROFILE 1 CONFIGURACION PAGLA EDAD
- 6. SCREENSHOT DE STATUS CONFIGURACION PAGLA EDAD

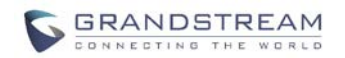

## **BIENVENIDO**

<span id="page-4-0"></span>Gracias por adquirir el Gateway FXO analógico IP Grandstream GXW410x. El GXW410x es una solución de comunicaciones IP rentable, fácil de usar y fácil de configurar para cualquier empresa. El GXW410x admite códecs de voz populares y está diseñado para compatibilidad e interoperabilidad SIP total con 3rd proveedores SIP de terceros, lo que le permite aprovechar al máximo los beneficios de la tecnología VoIP, integrar un sistema telefónico tradicional en una red VoIP y administrar de manera eficiente los costos de comunicación.

Este manual lo ayudará a aprender cómo operar y administrar su puerta de enlace IP analógica GXW FXO y aprovechar al máximo sus muchas funciones mejoradas, incluida la instalación simple y rápida, conferencias multipartitas, etc. Esta puerta de enlace IP analógica es muy fácil de administrar y escalable, diseñado específicamente para ser una solución de VoIP asequible y fácil de usar para la pequeña y mediana empresa. Habilite el puerto de videovigilancia para estar tranquilo mientras está lejos de su negocio.

#### <span id="page-4-1"></span>**DESCRIPCIÓN GENERAL DE GATEWAY GXW410X**

El GXW410x ofrece una solución de comunicaciones IP fácil de administrar y con muchas funciones para cualquier pequeña empresa o negocios con ubicaciones virtuales y / o sucursales que deseen aprovechar su red de banda ancha y / o agregar nueva tecnología IP a su sistema telefónico actual. La serie Grandstream Enterprise Analog VoIP Gateway GXW410x convierte las llamadas IP SIP / RTP en llamadas PSTN tradicionales y viceversa. Hay dos modelos: el GXW4104 y el GXW4108, que tienen 4 u 8 puertos FXO respectivamente. La instalación es la misma para ambos modelos.

#### <span id="page-4-2"></span>**CUMPLIMIENTOS DE SEGURIDAD**

El GXW410x cumple con varios estándares de seguridad, incluido FCC / CE. Su adaptador de corriente cumple con el estándar UL.**Advertencia:** use solo el adaptador de corriente incluido en el paquete GXW410x. El uso de un adaptador de corriente alternativo puede dañar permanentemente la unidad.

**Precaución:** GXW410x está diseñado y recomendado para uso en interiores solo para evitar posibles daños causados por situaciones de sobretensión o sobrecorriente. No respetar esta recomendación puede causar un bloqueo del sistema que requerirá que el usuario realice un ciclo de energía de la unidad.

## <span id="page-4-3"></span>**GARANTÍA**

Grandstream tiene un acuerdo de revendedor con nuestro cliente revendedor. Los usuarios finales deben ponerse en contacto con la empresa a la que le compró el producto para su reemplazo, reparación o reembolso.

Si compró el producto directamente de Grandstream, comuníquese con su representante de ventas y servicio de Grandstream para obtener un número de autorización de devolución de materiales (RMA, por sus siglas en inglés). Grandstream se reserva el derecho de remediar la política de garantía sin notificación previa.

**Precaución:** Los cambios o modificaciones a este producto que no hayan sido aprobados expresamente por Grandstream, o el funcionamiento de este producto de cualquier otra forma que no sea la que se detalla en este Manual del usuario, podrían anular la garantía del fabricante.

• Este documento contiene enlaces a las interfaces GUI de Grandstream. Descargue los ejemplos de GUI http://ww[w.grandstream.com/products/gxw\\_series/gxw410x/documents/gxw410x\\_gui.zip](http://www.grandstream.com/products/gxw_series/gxw410x/documents/gxw410x_gui.zip)

para tu referencia.

• Este documento está sujeto a cambios sin previo aviso. La última versión electrónica de este manual de usuario está disponible en nuestro sitio web:

[http://www.grandstream.com/products/gxw\\_series/gxw410x/documents/gxw410x\\_usermanual\\_englis h.pdf](http://www.grandstream.com/products/gxw_series/gxw410x/documents/gxw410x_usermanual_english.pdf)

No se permite la reproducción o transmisión total o parcial, en cualquier forma o por cualquier medio, electrónico o impreso, para cualquier propósito sin el permiso expreso por escrito de Grandstream Networks, Inc.

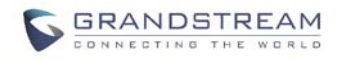

## **EMBALAJE**

<span id="page-5-0"></span>Desembale y revise todos los accesorios. Equipo incluido en el paquete:

1) Una unidad GXW410x 2) Un adaptador de corriente universal 3) Un cable Ethernet

## <span id="page-5-1"></span>**CONECTANDO EL GXW410X**

#### **FIGURA 1: DIAGRAMA DEL PANEL TRASERO GXW410X**

## **GXW410x**

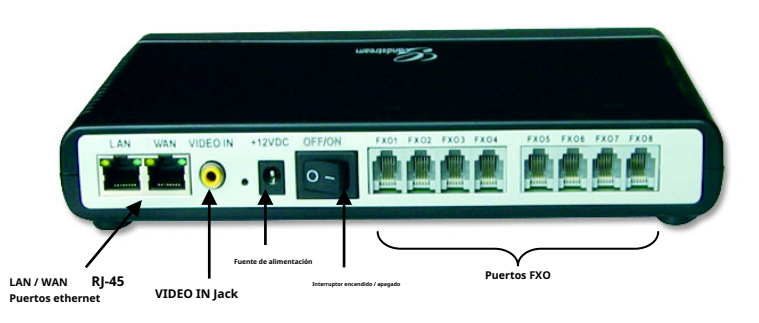

#### **TABLA 1: DEFINICIONES DE LOS CONECTORES GXW**

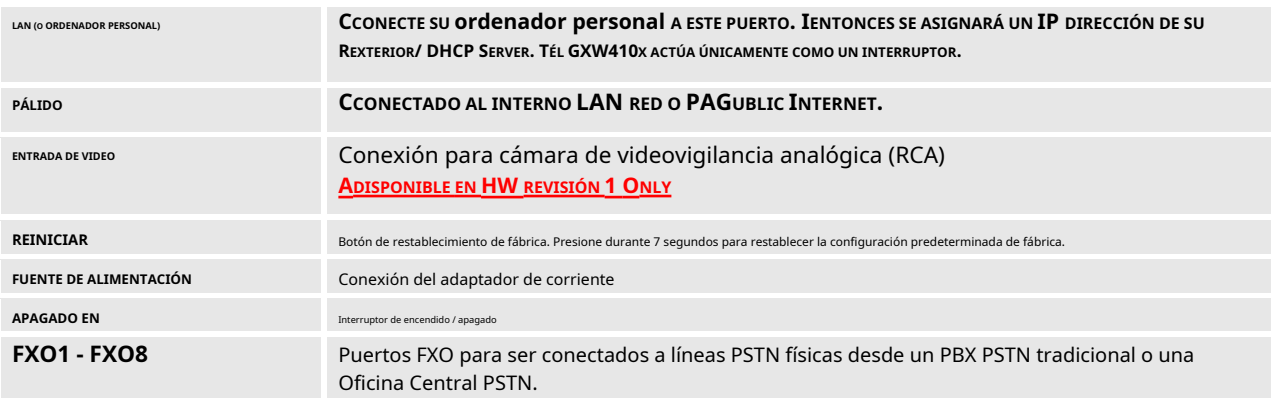

**NOTA:** GXW410x actúa solo como puente, si un dispositivo está conectado al puerto LAN, este dispositivo obtendrá una IP en la misma subred que la IP WAN (NAT está deshabilitado).

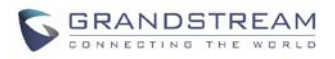

#### **FIGURA 2: DIAGRAMA DEL PANEL DE VISUALIZACIÓN GXW410X**

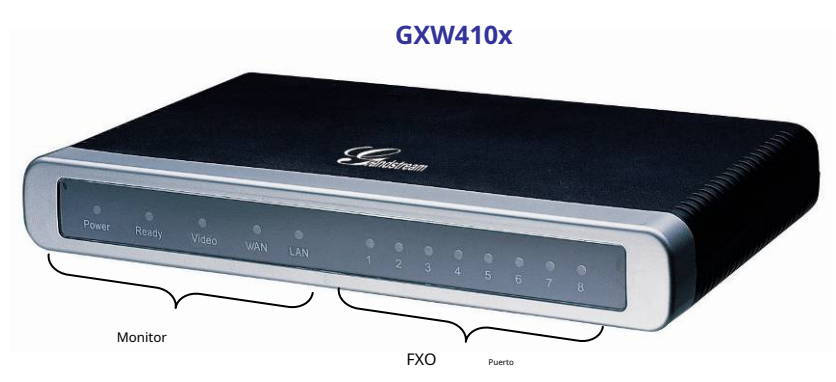

#### **TABLA 2: DEFINICIONES DEL PANEL DE VISUALIZACIÓN GXW**

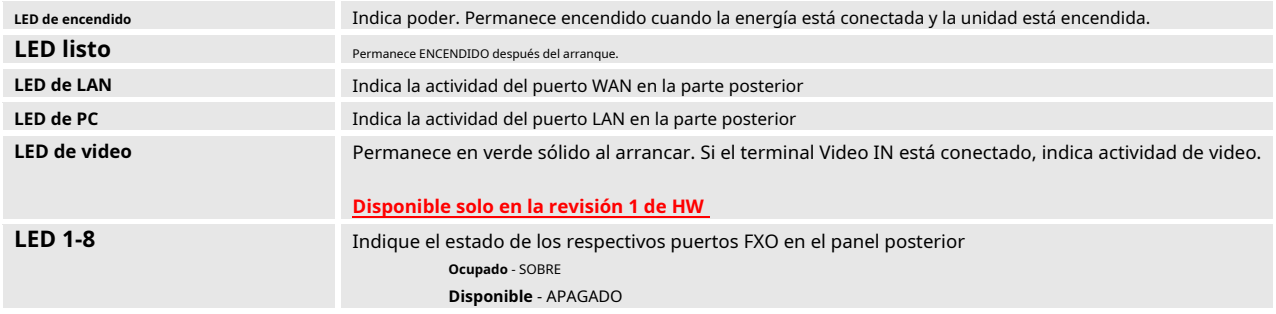

**NOTA:** Todos los LED se muestran en verde cuando están ENCENDIDOS. los**Listo** La luz solo estará ENCENDIDA cuando la interfaz de red esté lista y la interfaz de usuario web sea accesible.

Durante un *actualización de firmware o descarga de configuración* Se observará el siguiente patrón de LED:

**Poder, Listo, Video** y **PÁLIDO** Los LED serán **SOBRE.** los **Puerto FXO** El LED seguirá parpadeando durante la descarga y luego permanecerá APAGADO mientras se escriben los nuevos archivos. Todo el proceso puede tardar entre 20 y 30 minutos. La actualización del firmware se completa cuando puede iniciar sesión en las páginas de configuración web.

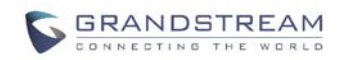

## **DESCRIPCIÓN DE LA APLICACIÓN**

## <span id="page-7-1"></span><span id="page-7-0"></span>**SERVIDOR IP PBX / SIP CON GXW410X**

Se puede implementar un servidor proxy SIP como Asterisk o un servidor de registro SIP con la serie GXW410x. En este entorno, el servidor SIP maneja el registro SIP y el control de llamadas y el GXW410x procesa la conversión de medios entre llamadas IP y PSTN.

Hay 2 formas de configurar GXW410x cuando se usa con un servidor SIP:

- 1. **Con cuentas SIP configuradas en la página Canales.** En este caso, el GXW actúa como un punto final que solicita el registro del servidor SIP. En la página web Canales, deberá completar la información como ID de usuario SIP, contraseña, etc. Ahora, cuando intente realizar llamadas desde IP, la llamada se enrutará al servidor SIP que la reenviará a uno de los SIP. cuentas en el GXW410x, que luego lo reenviará a la línea PSTN.
- 2. **Sin cuentas SIP.** En este caso, simplemente tiene que configurar el servidor SIP para realizar el reenvío del mensaje SIP INVITE con el número de destino FXO a la dirección IP de las puertas de enlace. El GXW410x recibirá los dígitos y los reenviará inmediatamente en las líneas FXO a la PSTN de destino. La mayor parte de la configuración en la puerta de enlace para este caso permanecerá predeterminada, excepto que el método de etapa debe establecerse en 1 y la dirección IP del servidor SIP / nombre DNS debe completarse.

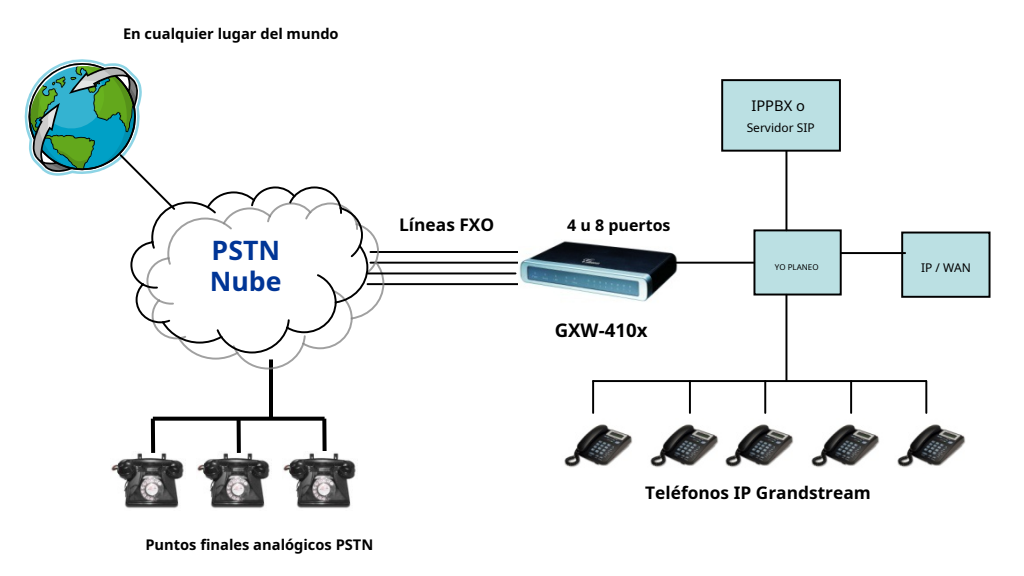

### **FIGURA 3: DIAGRAMA FUNCIONAL DE IP-PBX Y GXW410X**

Para las llamadas entrantes desde los terminales analógicos PSTN al GXW410x, el dispositivo reenviará automáticamente cada llamada a una extensión IP configurada. El servidor SIP puede enrutar la llamada según su propia configuración o sistema IVR.

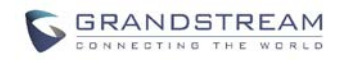

## <span id="page-8-0"></span>**GATEWAY FXS CON GXW410X [NO SE REQUIERE SERVIDOR SIP]**

Alternativamente, el GXW410x se puede utilizar sin un servidor SIP. Puede usarlo junto con una puerta de enlace FXS (Ex. GXW400x) y aún así poder originar y terminar llamadas desde IP a PSTN y viceversa. Todo lo que necesita asegurarse es que las 2 puertas de enlace puedan ubicarse entre sí (deben estar en la misma LAN o en direcciones IP públicas).

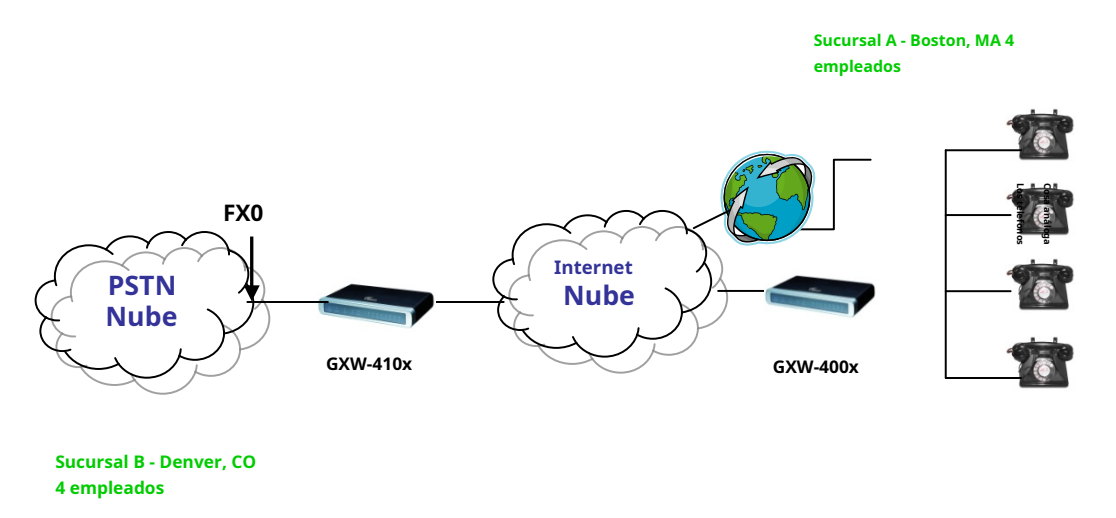

### **FIGURA 4: ESCENARIO GXW400X Y GXW410X / LLAMADAS GRATUITAS ENTRE UBICACIONES**

En este diagrama, configure el campo del servidor SIP para que sea la dirección IP de la otra puerta de enlace (es decir, configure la dirección IP de la puerta de enlace FXS para que sea el servidor SIP de GXW410x y viceversa). Asegúrese de establecer Registro SIP en No.

**miXPECTED CTODOS FBAJO**: El teléfono analógico (GXW400x) contesta y marca el número PSTN de destino. La llamada se enruta al GXW410x que marca la cadena de dígitos en las líneas FXO, alcanzando así el punto final PSTN de destino. En el reverso, las llamadas entrantes desde los terminales PSTN se enrutarán automáticamente al FXS Gateway a través del GXW410x.

#### **TABLA 3: EJEMPLO DE CONFIGURACIÓN DE LA PASARELA FXS ABD FXO**

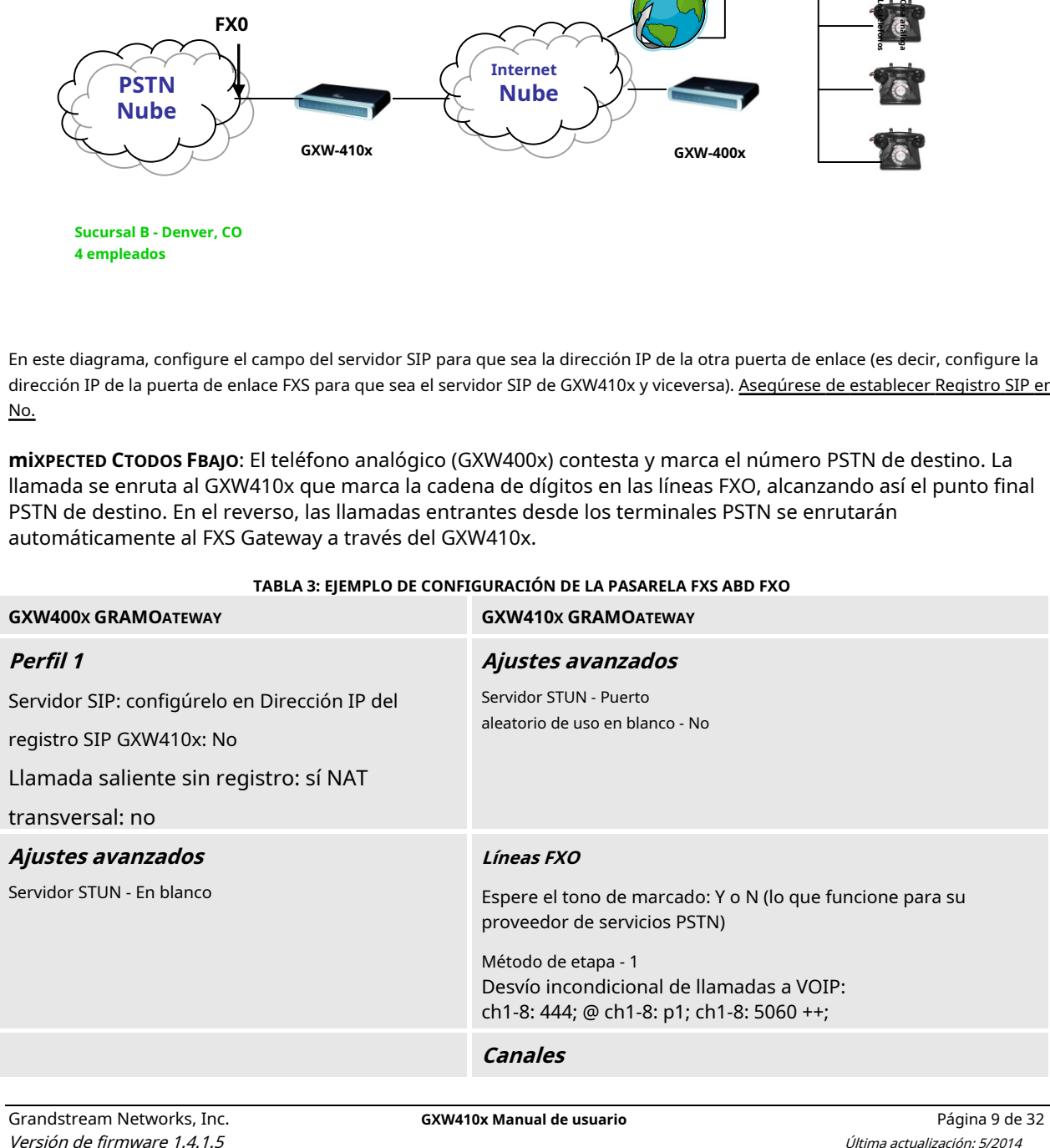

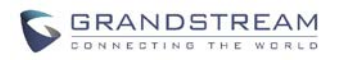

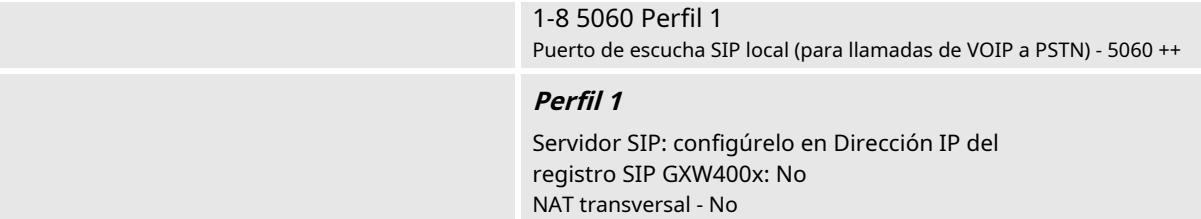

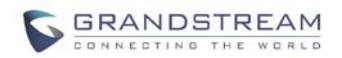

### **CARACTERÍSTICAS**

<span id="page-10-0"></span>GXW410x es una puerta de enlace de voz y video IP de próxima generación que presenta interoperabilidad total con las principales IP-PBX, SoftSwitches y plataformas SIP. La serie Gateway ofrece una excelente calidad de voz y video, funcionalidad de telefonía tradicional, configuración simple, funcionalidad rica en características y un puerto de video adicional que permite que el gateway actúe como un gateway de videovigilancia.

#### <span id="page-10-1"></span>**DESCRIPCIÓN GENERAL DE LAS CARACTERÍSTICAS DEL SOFTWARE**

- Gateways de medios de 4 y 8 puertos FXO
- Puerto de videovigilancia **(Disponible solo en HW revisión 1)**
- Fuente de alimentación externa
- Dos puertos RJ-45 (conmutados o enrutados)
- Soporte de actualización de firmware TFTP y HTTP
- Múltiples cuentas SIP, múltiples perfiles SIP (opción de 3 perfiles por cuenta)
- Admite códecs de audio: G711U / A, G723, G729A / B y GSM
- Admite códecs de video: H.264
- G.168 cancelación de eco
- Transmisión flexible de DTMF: en audio, RFC2833, SIP Info o cualquier combinación de los 3
- Múltiples codificadores LBR seleccionables por canal
- Cumple con T.38

### <span id="page-10-2"></span>**ESPECIFICACIONES DE HARDWARE**

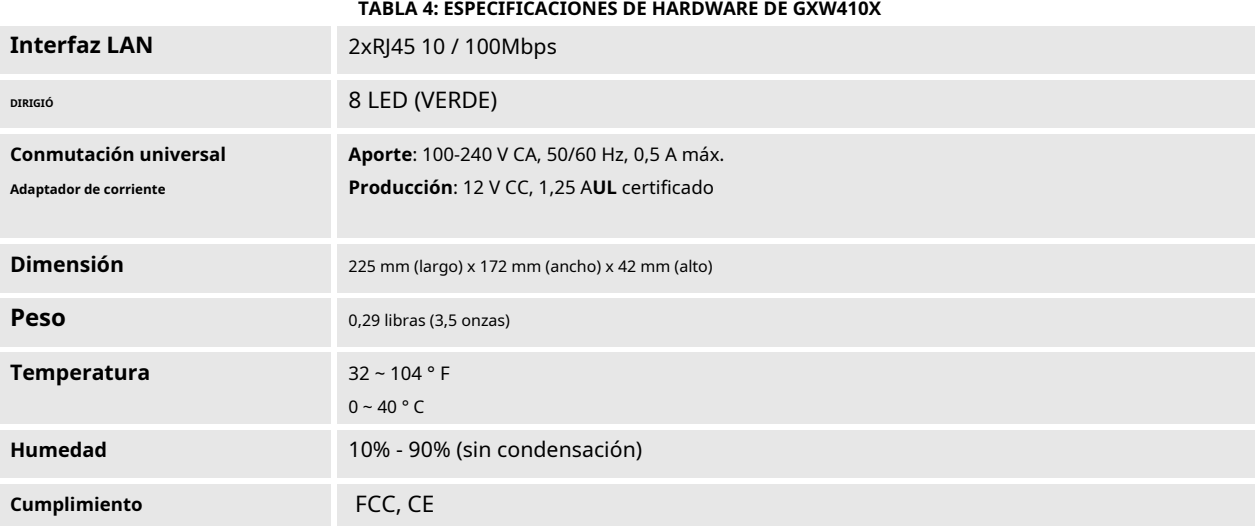

#### **TABLA 5: CARACTERÍSTICAS DEL SOFTWARE GXW410X**

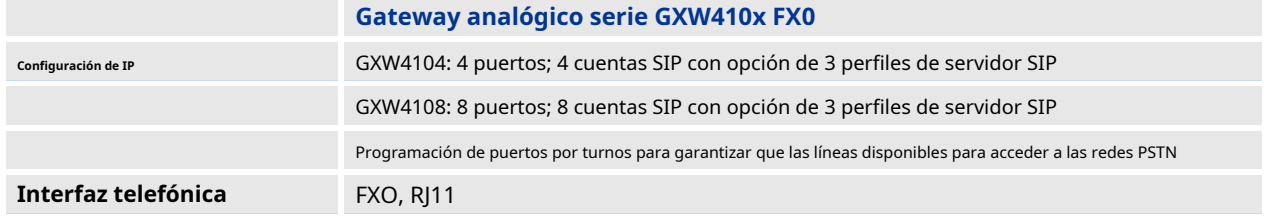

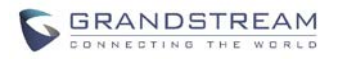

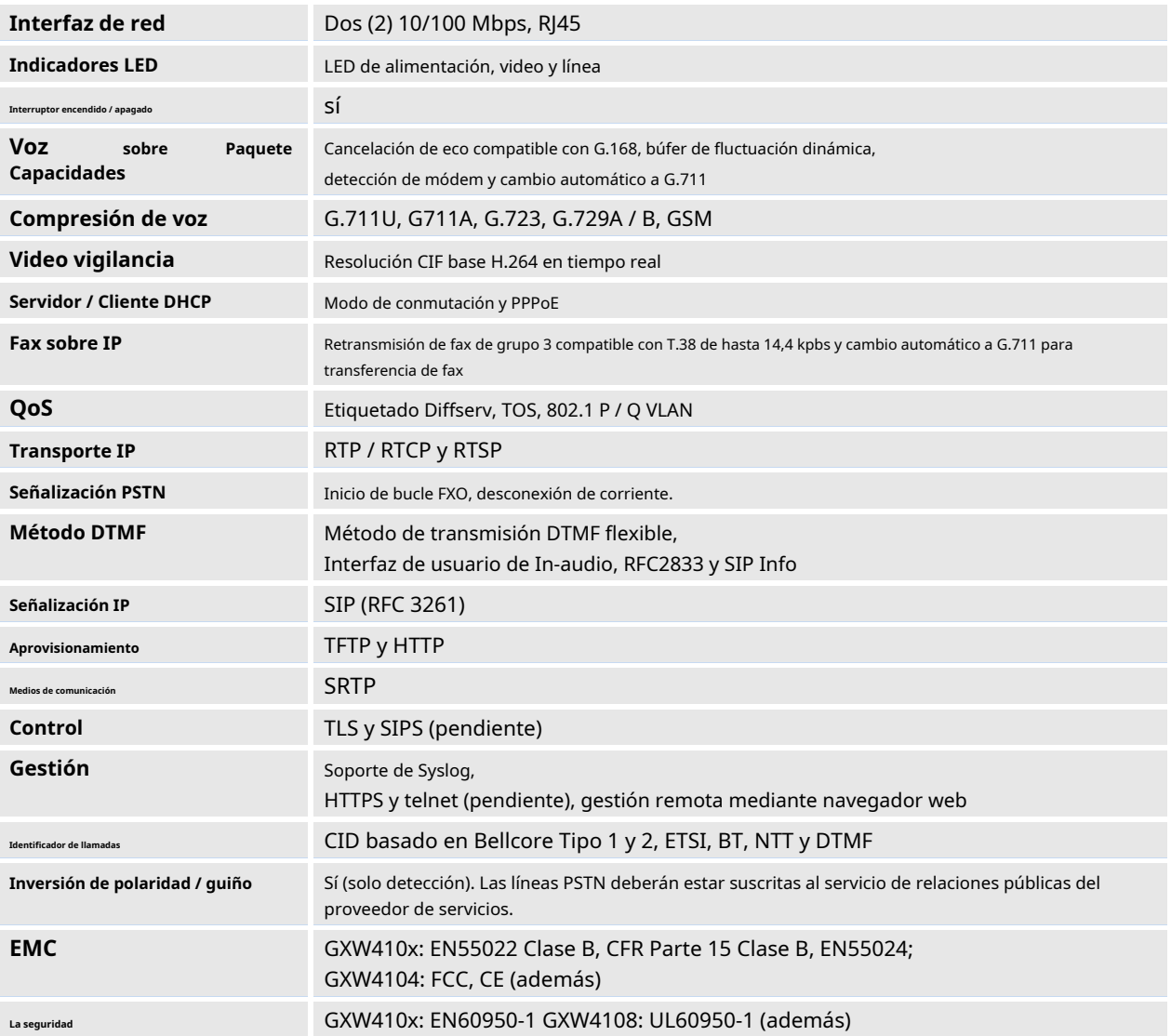

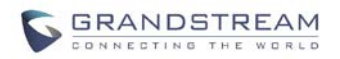

## **GUIA DE CONFIGURACION**

## <span id="page-12-1"></span><span id="page-12-0"></span>**CONFIGURACIÓN CON NAVEGADOR WEB**

El GXW410x tiene un servidor web integrado que permitirá al usuario configurar el teléfono IP a través de cualquier navegador web común.

## <span id="page-12-2"></span>**ACCESO AL MENÚ DE CONFIGURACIÓN WEB**

- 1. Navegue con su navegador para:http://www.grandstream.com/sites/default/files/ [Resources/IPQuery\\_0.zip](http://www.grandstream.com/sites/default/files/Resources/IPQuery_0.zip)
- 2. Ejecute la herramienta Grandstream IPQuery que acaba de descargar.
- Listen 3. Haga clic en botón para comenzar la detección del dispositivo
- 4. Los dispositivos detectados aparecerán en el campo Salida.

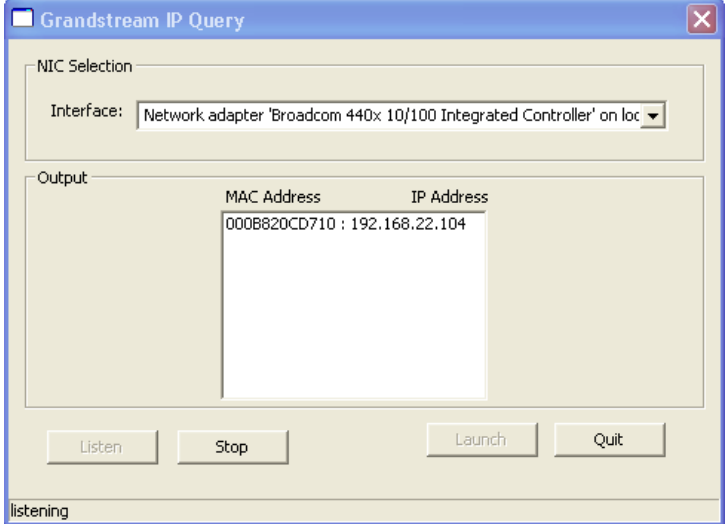

### <span id="page-12-3"></span>**CONFIGURACIÓN DEL USUARIO FINAL**

Una vez que esta solicitud HTTP se ingresa y se envía desde un navegador web, el GXW410x responderá con una pantalla de inicio de sesión. Hay dos contraseñas predeterminadas para la página de inicio de sesión:

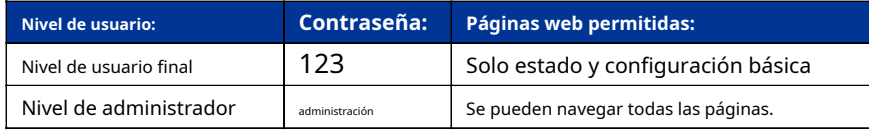

Después de iniciar sesión, la siguiente página de configuración es la **Configuracion basica** página, explicada en detalle en **Tabla 6: Mantenimiento**.

**TABLA 6: DEFINICIONES DE MANTENIMIENTO**

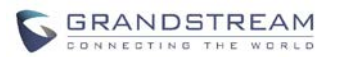

## <span id="page-13-0"></span>**MANTENIMIENTO**

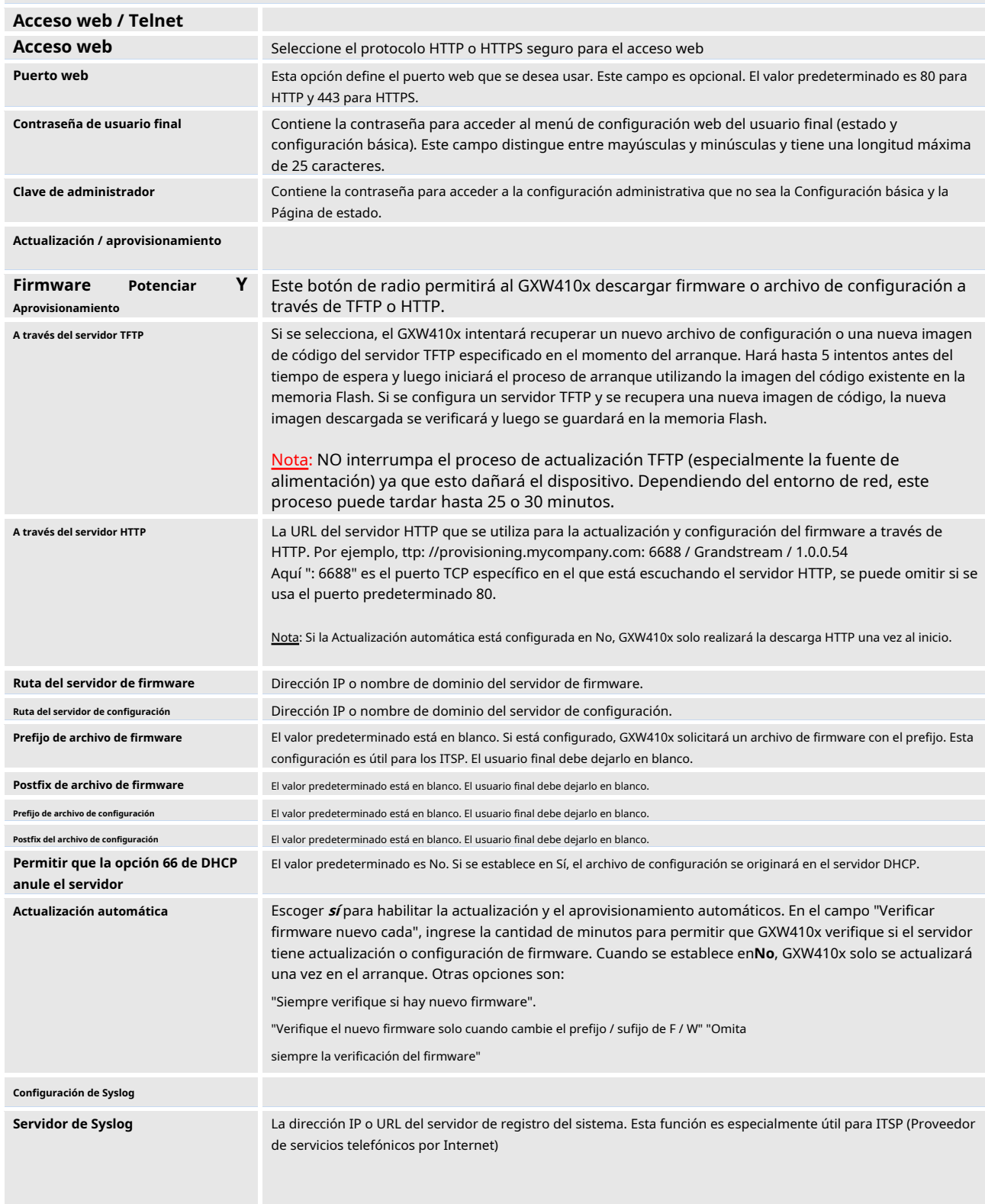

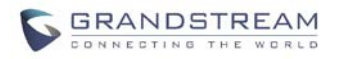

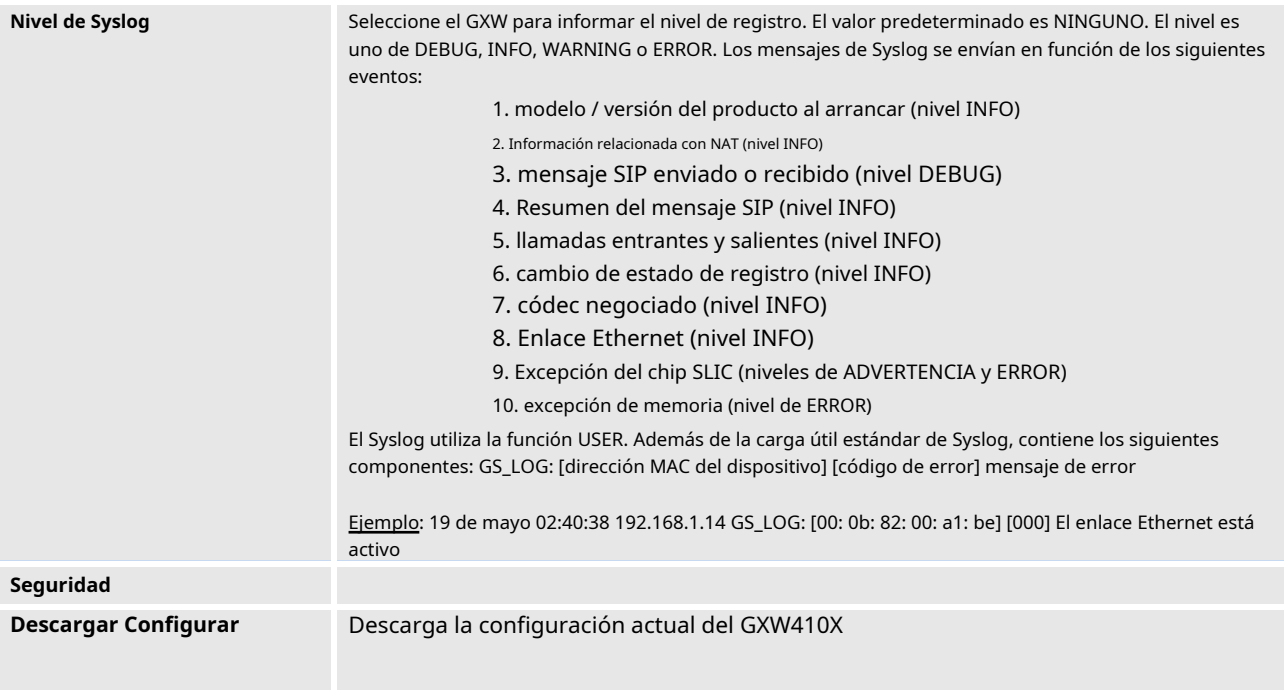

## **TABLA 7: DEFINICIONES DE REDES**

<span id="page-14-0"></span>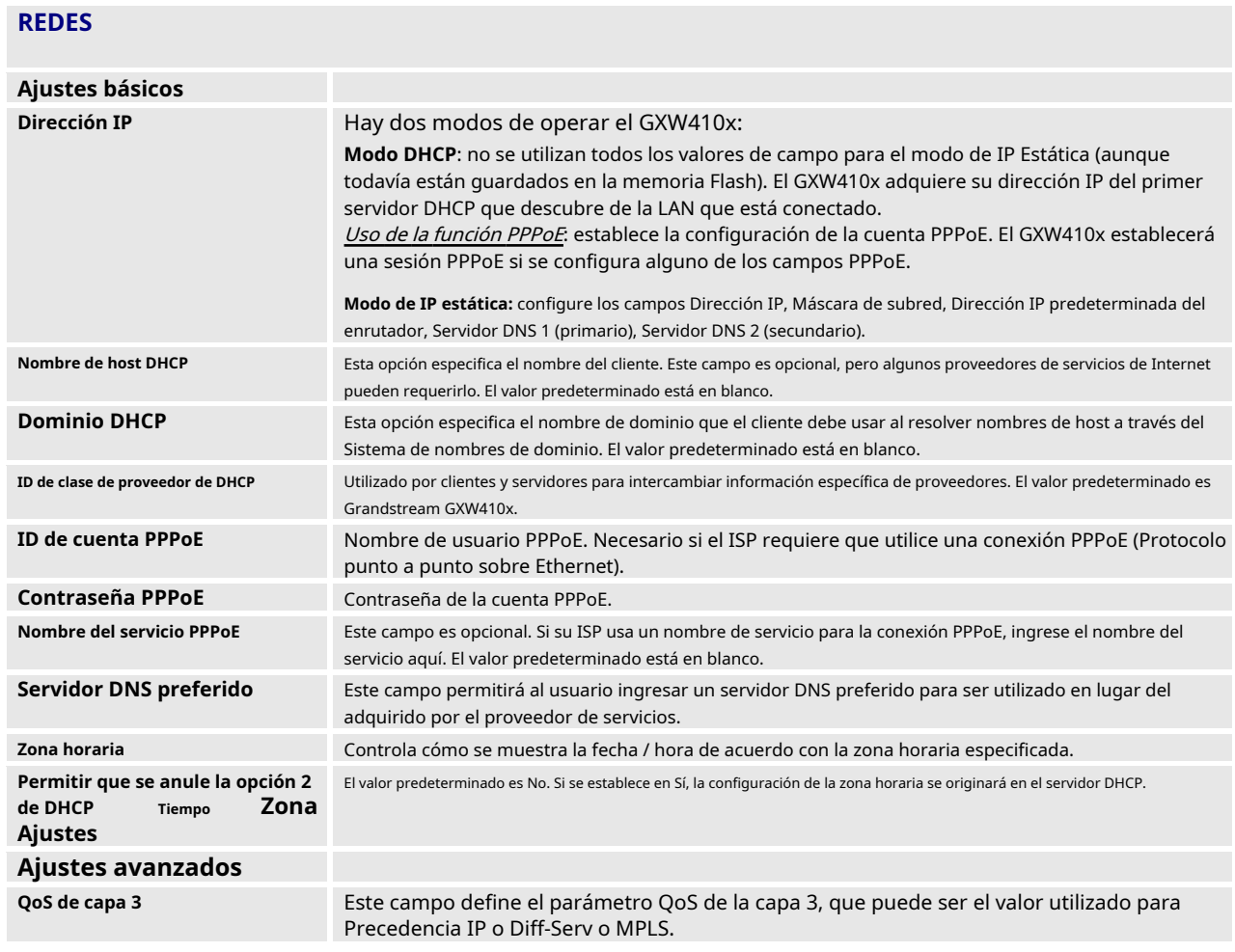

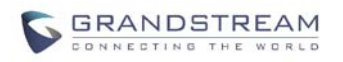

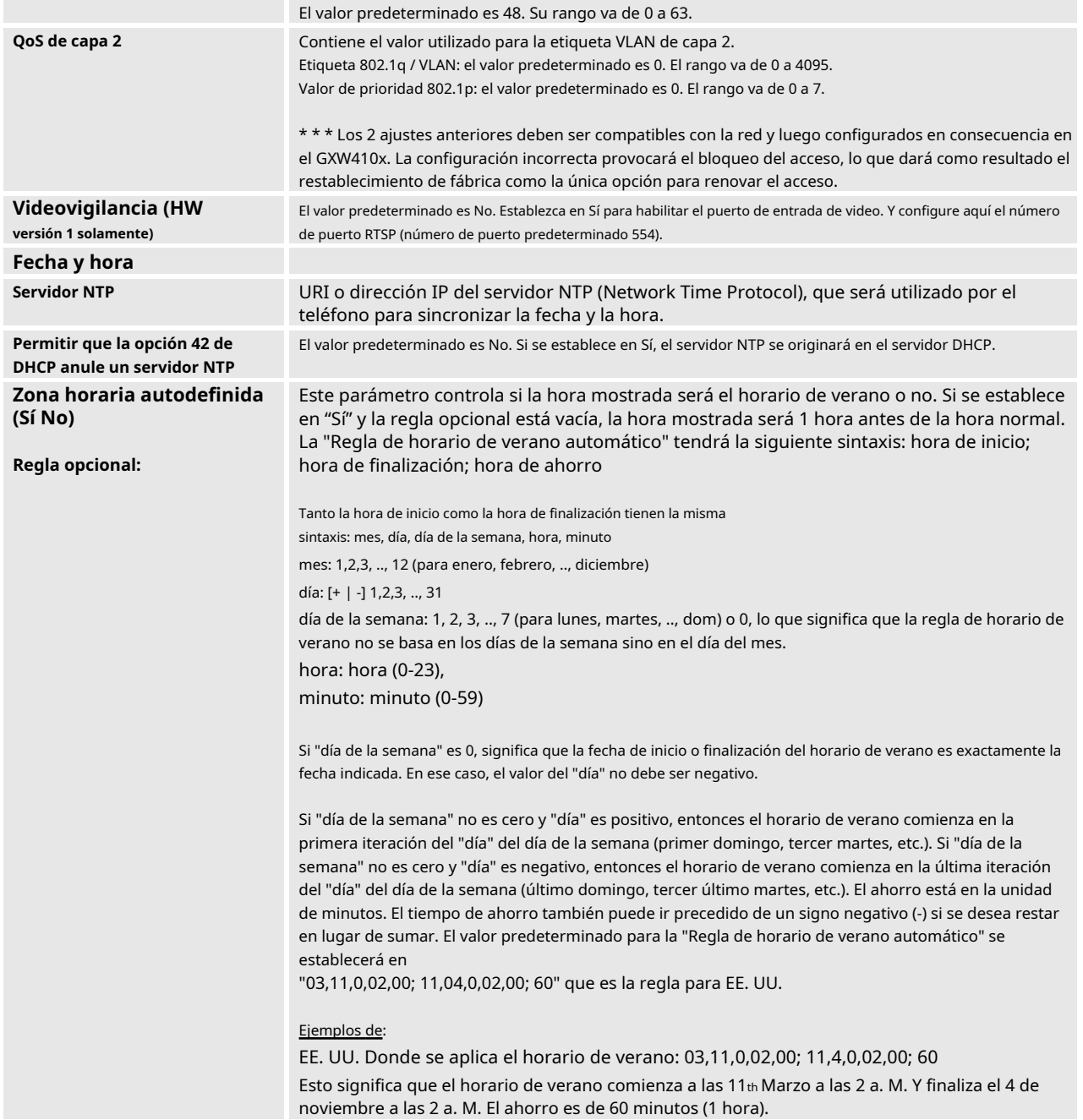

### **TABLA 8: DEFINICIONES DE AJUSTES**

<span id="page-15-0"></span>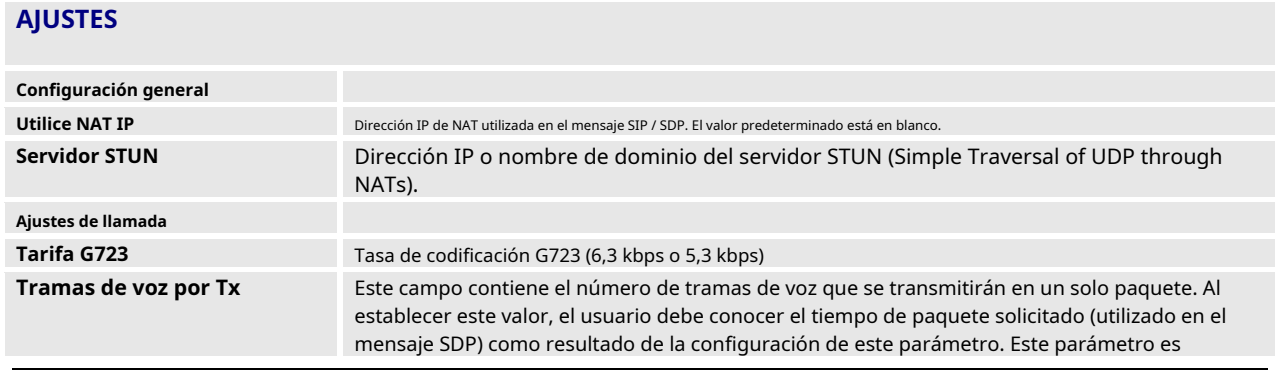

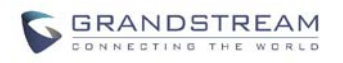

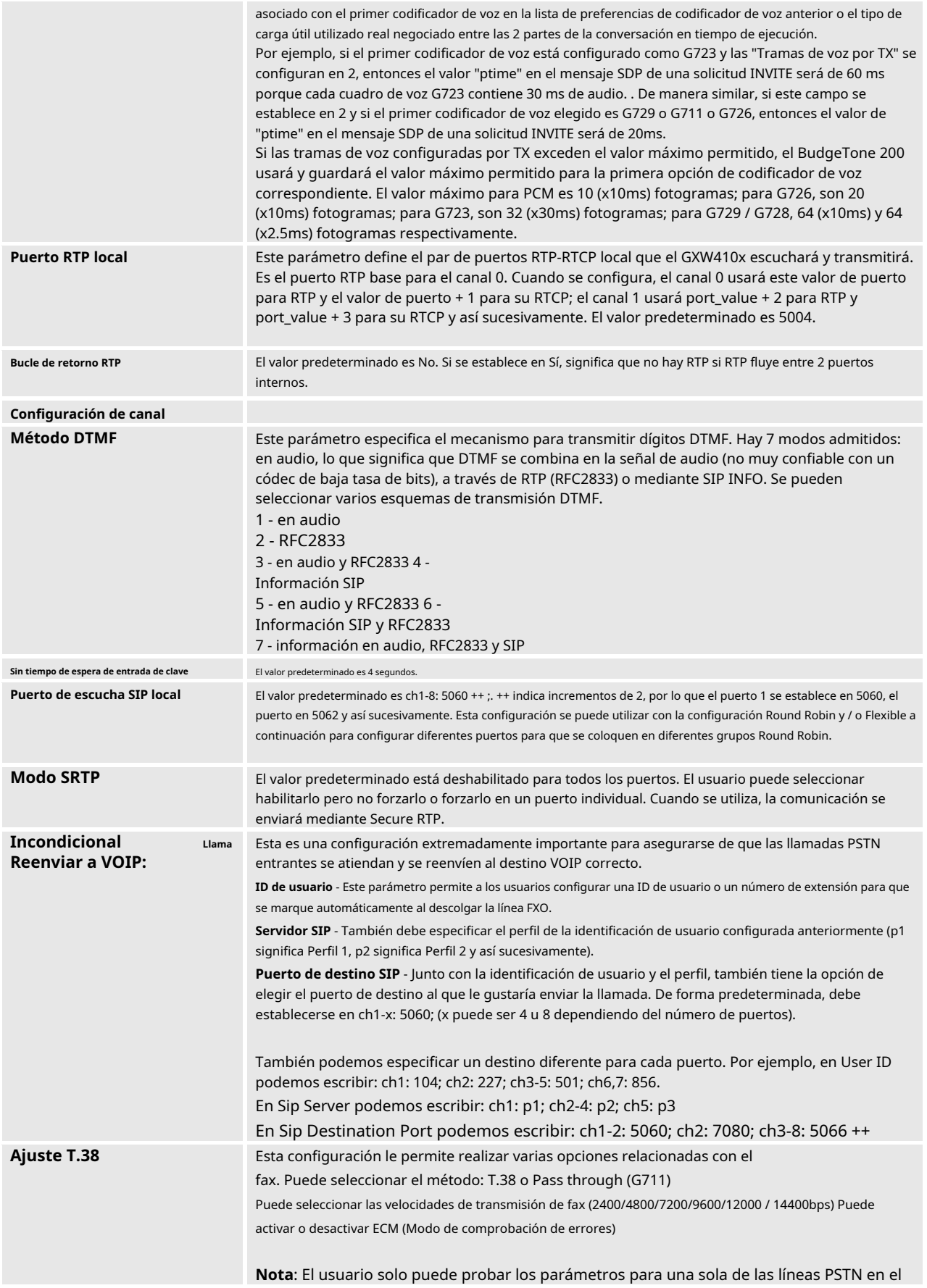

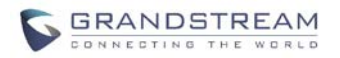

Mismo tiempo. En todos los casos, ingrese los números de teléfono como si las líneas se marcaran entre sí localmente.

Para la prueba de impedancia de CA solo necesitamos seleccionar la línea a probar haciendo clic en el cuadro de impedancia de CA correspondiente a esa línea, los números de teléfono son opcionales. Recuerde que la prueba de impedancia CA se usa generalmente para reducir el eco que puede estar presente en la línea.

Para la prueba CPT (tonos de progreso de la llamada) también probaremos la desconexión actual. Necesitará 2 números de teléfono para realizar la prueba. Solo puede realizar la prueba en una línea (fila) al mismo tiempo y será la que tenga la casilla marcada para la prueba. Esta línea probada utilizará otra línea conectada a la puerta de enlace para realizar la prueba llamando a ella, es por eso que tendrá que ingresar el número de teléfono de una segunda línea para ayudar con la prueba.

Para la detección de CID, necesitará 2 números de teléfono para realizar la prueba. Solo puede realizar la prueba en una línea (fila) al mismo tiempo y será la que tenga la casilla marcada para la prueba. Esta línea probada utilizará otra línea conectada a la puerta de enlace para realizar la prueba llamando a ella, es por eso que tendrá que ingresar el número de teléfono de una segunda línea para ayudar con la prueba.

Para realizar la prueba, seleccione la línea que desea probar y la prueba que desea realizar. Ingrese la información para esta línea, así como una segunda línea si es necesario. Luego haga clic en el botón de actualización y luego reinicie. Vuelva a iniciar sesión y ahora debería ver la información de la línea seleccionada, así como la casilla de verificación ya marcada allí. Continúe y comience la prueba ahora, espere unos minutos hasta que termine la prueba.

#### Notas:

No es necesario ingresar un número de teléfono cuando se prueba la impedancia, ya que el sistema no realiza ninguna llamada real para la prueba.

Si inicia sesión en la Interfaz Web mientras se ejecuta la prueba, no se interrumpirá el proceso.

#### **TABLA 9: DEFINICIONES DE CUENTAS**

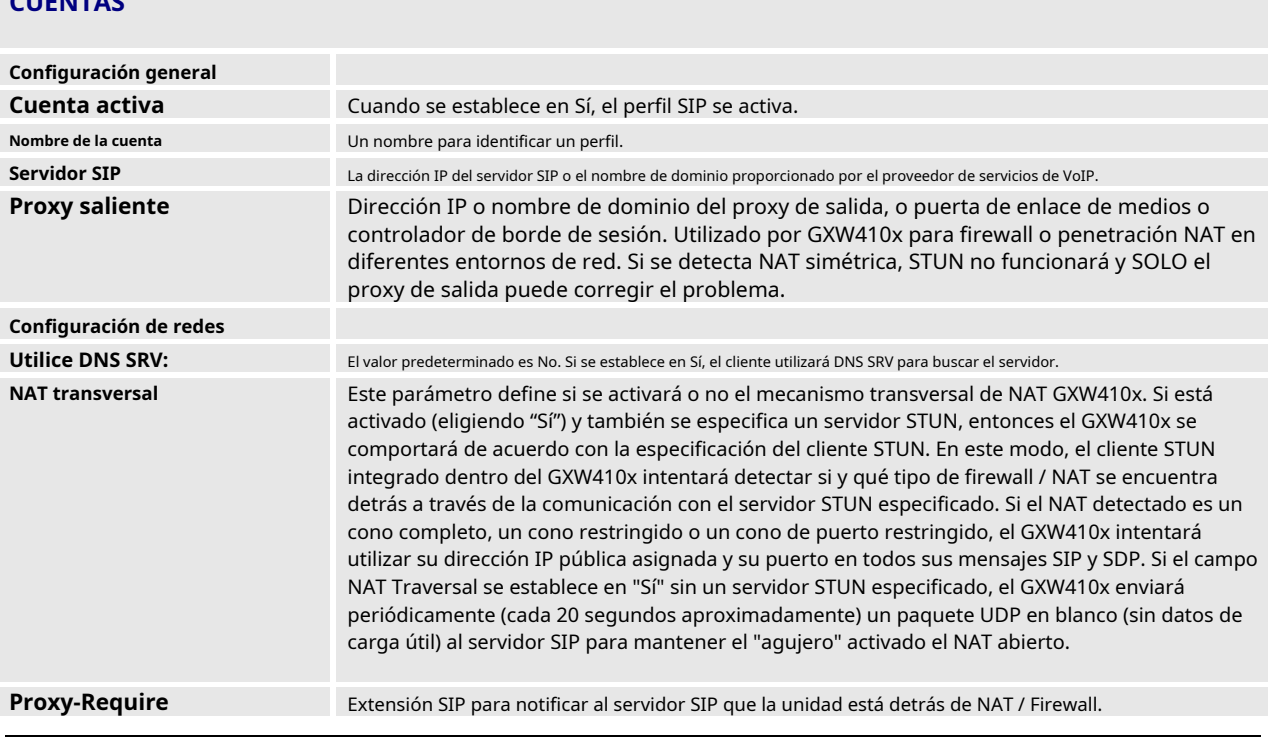

<span id="page-17-0"></span>**CUENTAS**

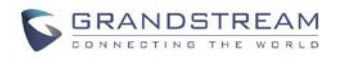

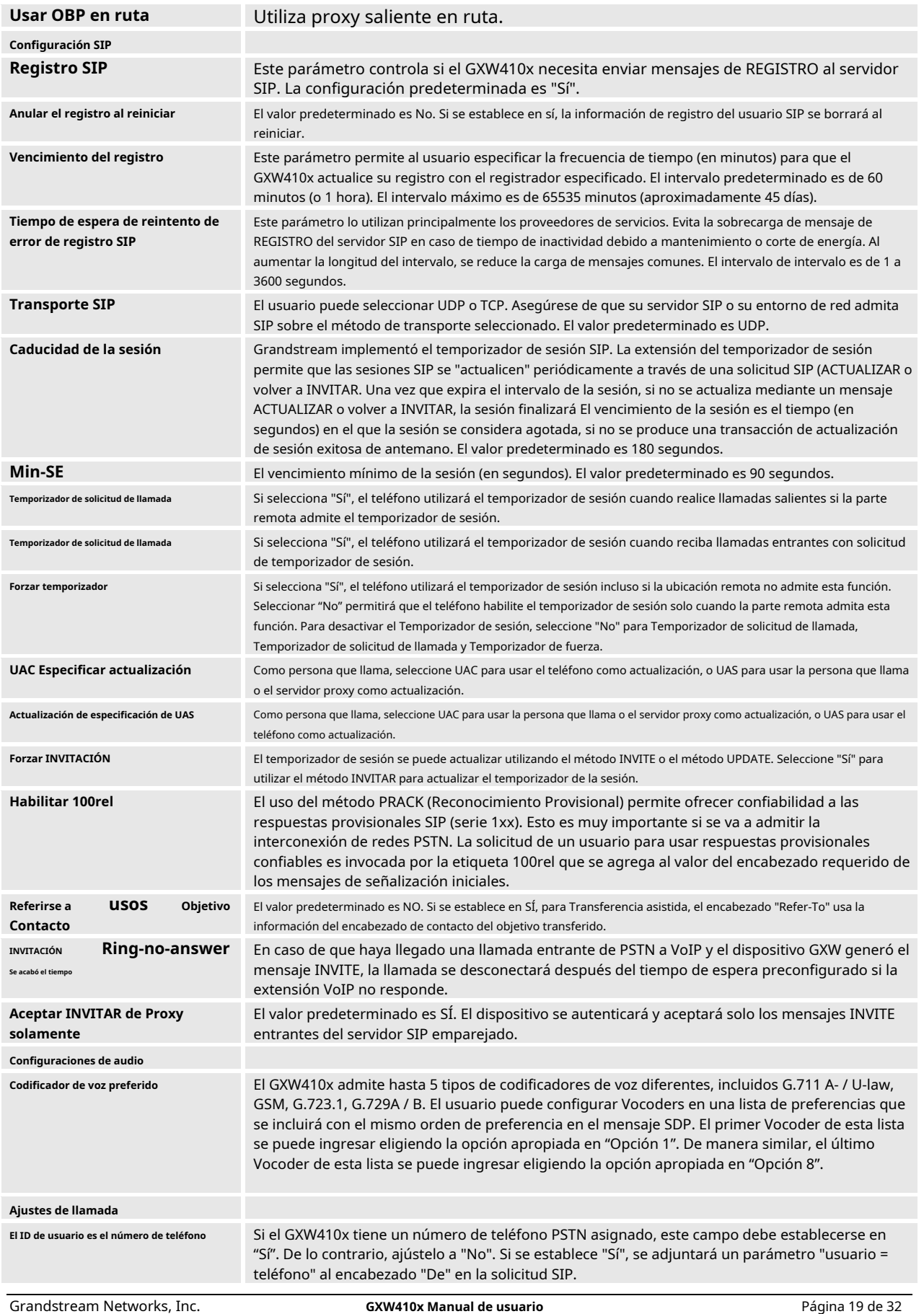

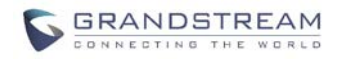

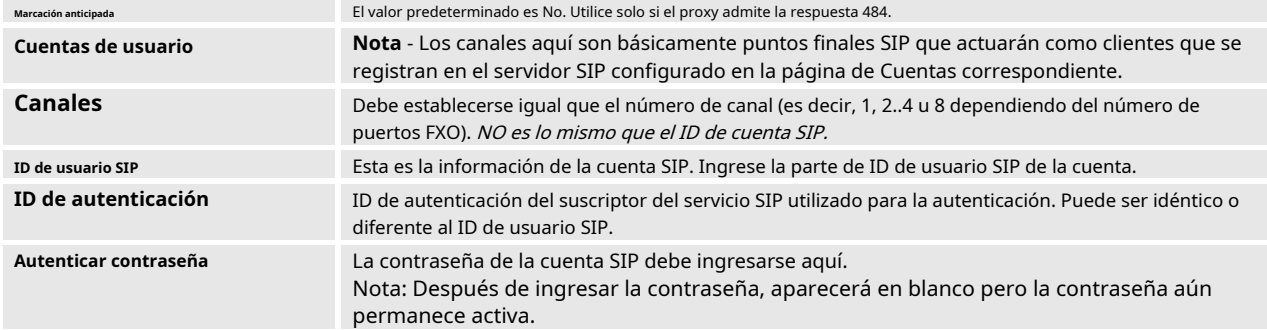

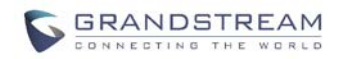

## <span id="page-20-0"></span>**CONFIGURAR LOS CANALES FXO**

Configurar los canales FXO en el GXW - 410x es un proceso sencillo. Siga las interfaces GUI. Los términos de la página Estado del dispositivo se definen en**Tabla 8: Definiciones de configuración de líneas FXO.** En la Figura 6 se muestra un ejemplo de la configuración de marcación de canales. Tenga en cuenta que la configuración predeterminada siempre está configurada. El usuario tiene la opción de cambiar la configuración predeterminada como se describe en la Tabla 8.

#### **TABLA 10: LÍNEAS FXO (AJUSTES / MARCACIÓN)**

<span id="page-20-1"></span>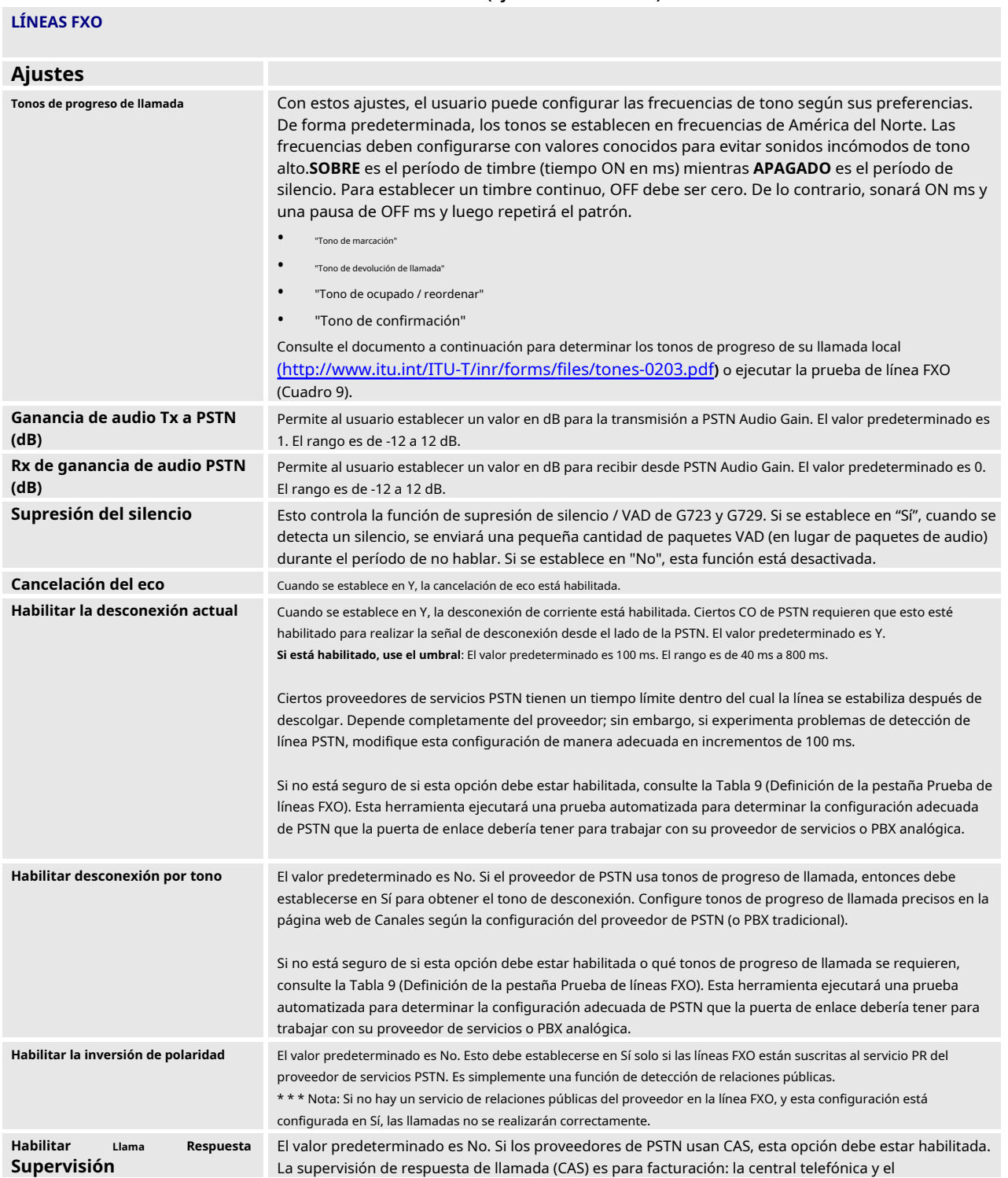

**GXW410x Manual de usuario** Página 21 de 32

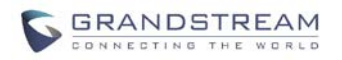

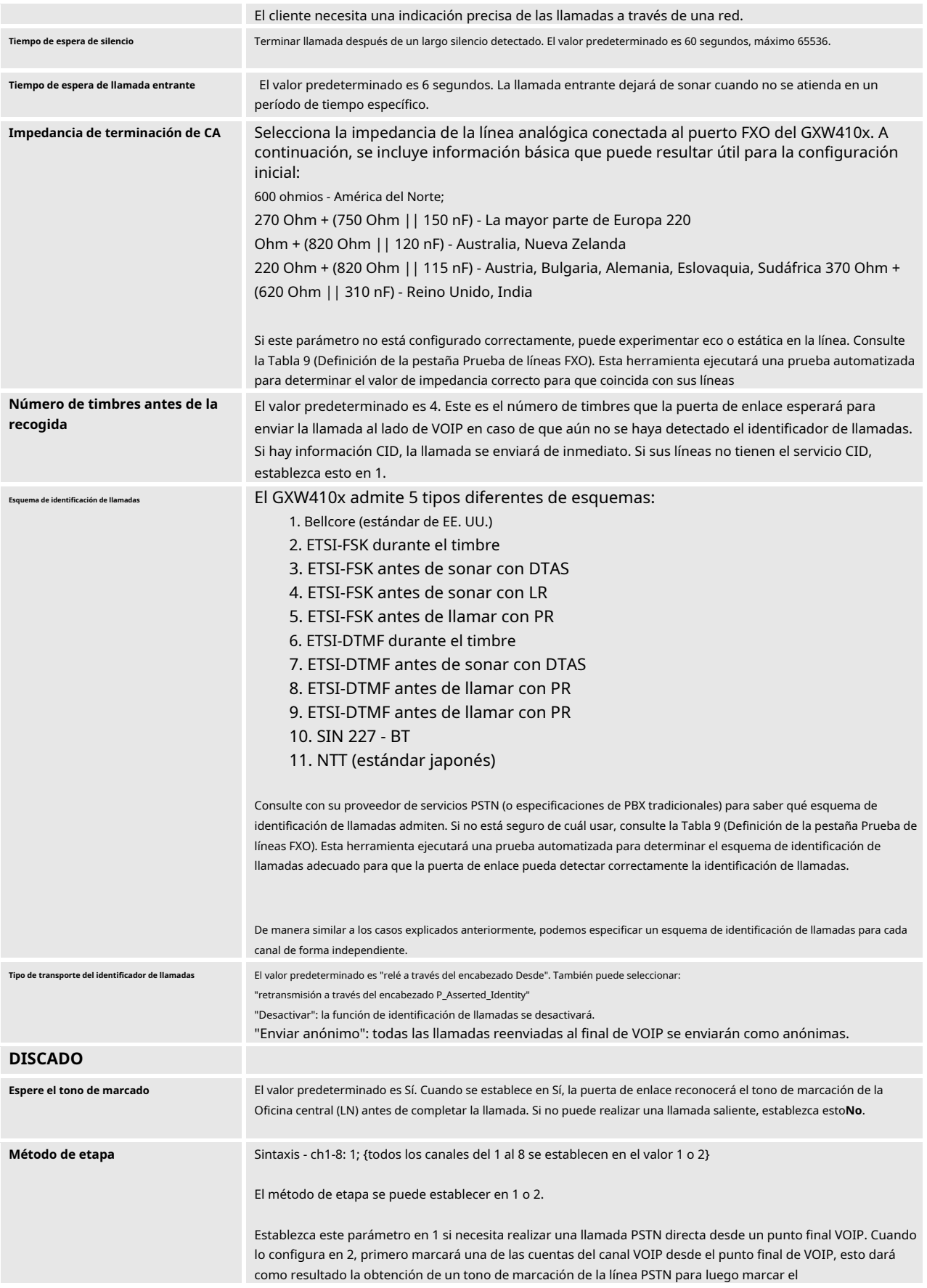

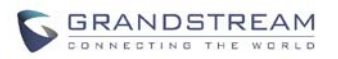

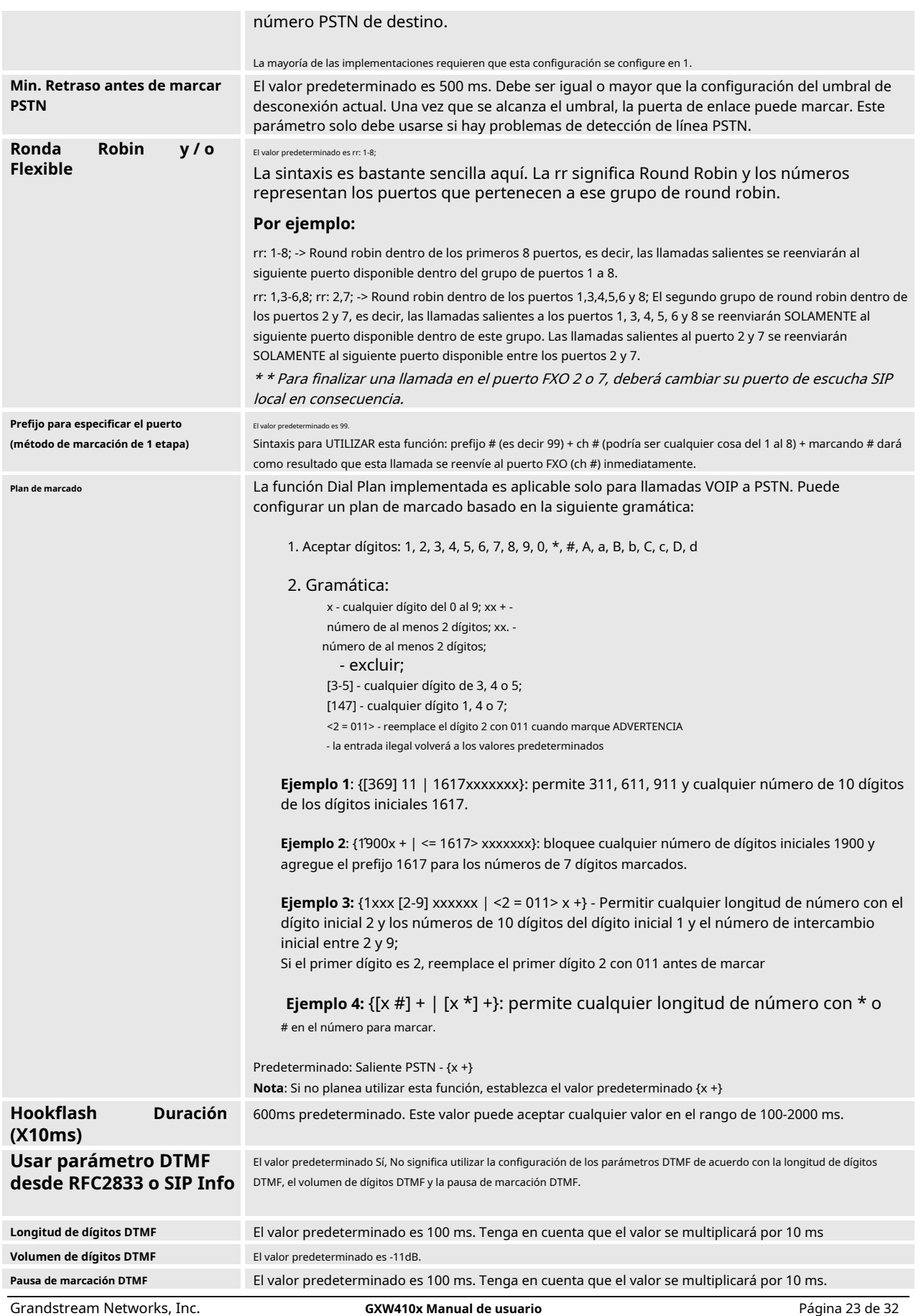

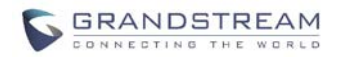

### **TABLA 11: ANÁLISIS DE LÍNEA FXO**

<span id="page-23-0"></span>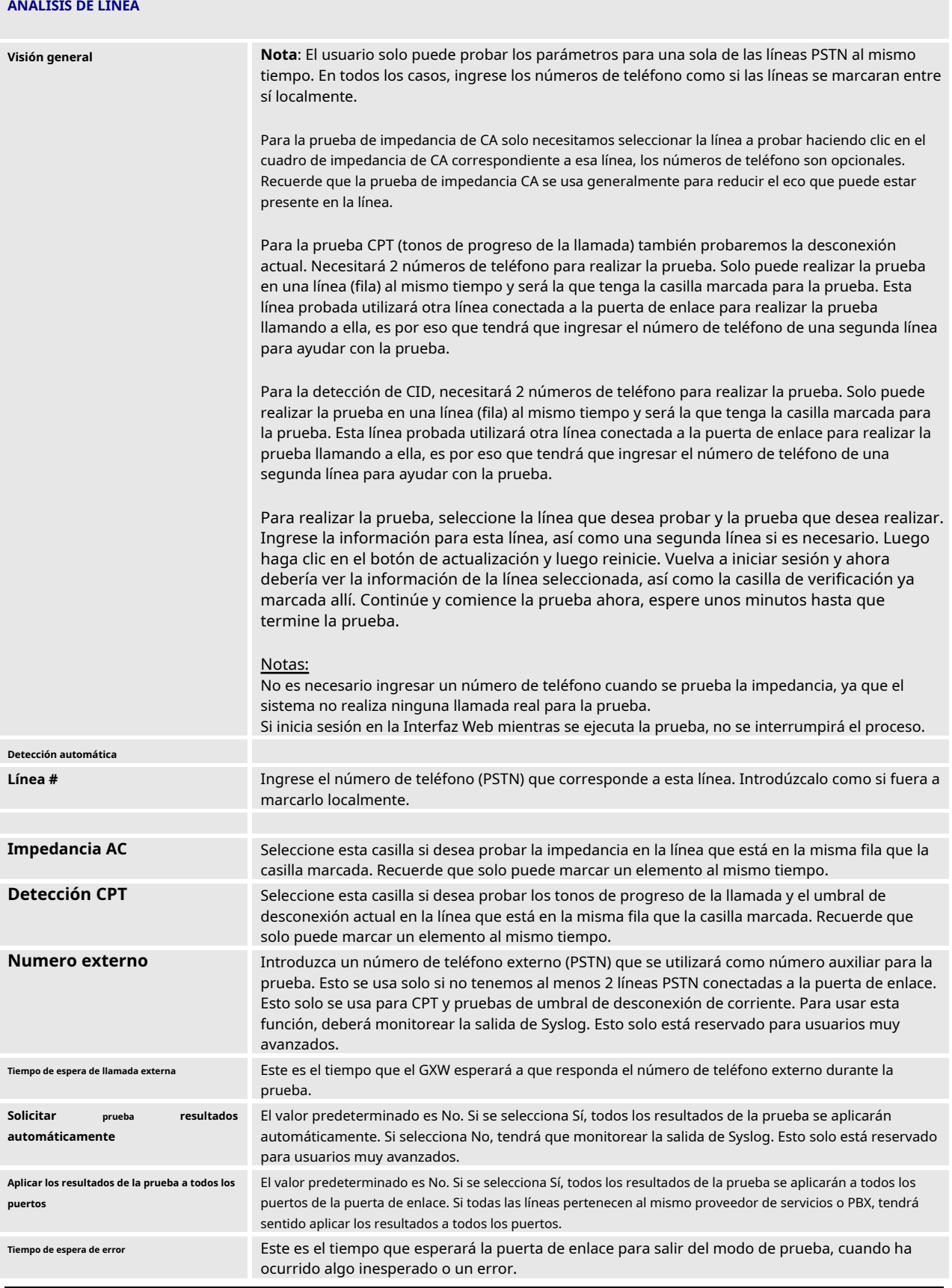

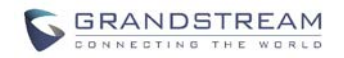

#### <span id="page-24-0"></span>**VERIFICAR ESTADO DEL DISPOSITIVO**

Puede acceder a la página Estado del dispositivo que proporciona detalles del producto GXW. Los términos de la página Estado del dispositivo se definen en**Tabla 11: Definiciones de la página de estado**.

<span id="page-24-1"></span>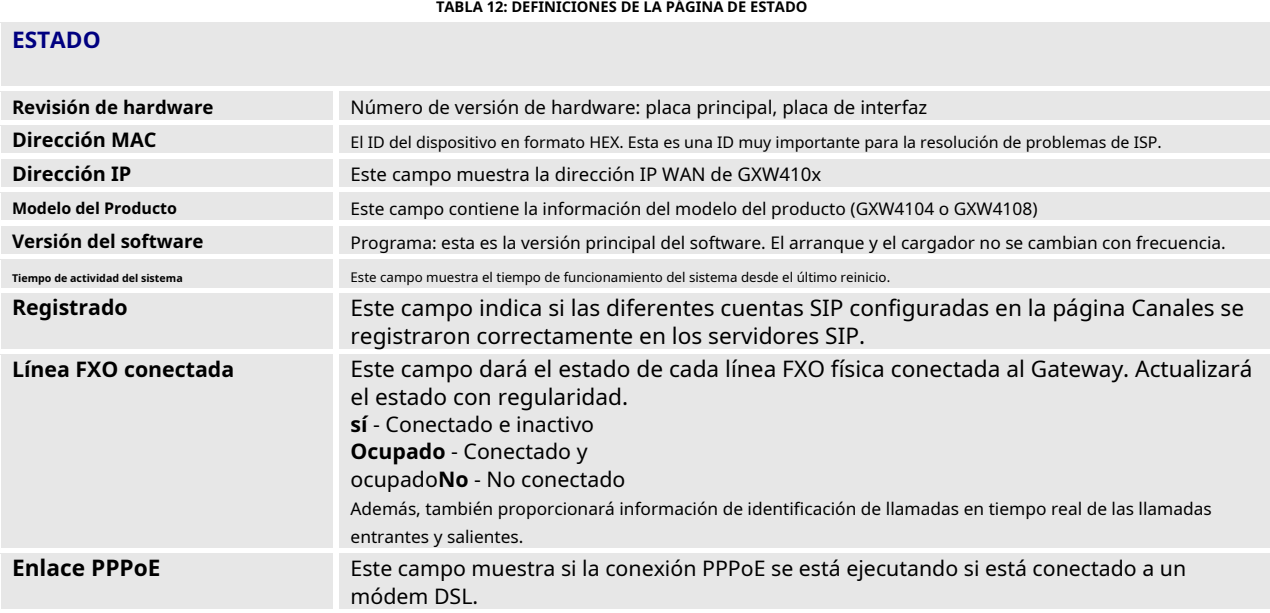

## <span id="page-24-2"></span>**GUARDAR LOS CAMBIOS DE CONFIGURACIÓN**

Una vez realizado el cambio, presione el botón "Actualizar" en el menú de configuración. El GXW410x mostrará la siguiente pantalla para confirmar que se han guardado los cambios. Para activar los cambios, reinicie o apague y encienda el GXW410x después de que se hayan realizado todos los cambios.

## <span id="page-24-3"></span>**REINICIAR DESDE EL CONTROL REMOTO**

El administrador puede reiniciar la unidad de forma remota presionando el botón "Reiniciar" en la parte inferior del menú de configuración. La siguiente pantalla indicará que se está reiniciando.

El usuario puede volver a iniciar sesión en la unidad después de esperar unos 30 segundos.

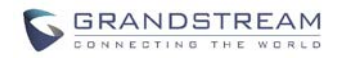

## **VIDEO VIGILANCIA**

<span id="page-25-0"></span>El GXW410x (Solo HW versión 1) se puede utilizar con una cámara CCD de vigilancia analógica para realizar la función de videovigilancia. Esta aplicación debe usarse en un entorno LAN o cuando ambos lados tienen una dirección IP pública.

**NOTA: La siguiente información es esencial, solo si el hardware de su GXW410x (Revisión 1) tiene un Puerto de Entrada de Video, de lo contrario no mostrará estas funciones.**

### <span id="page-25-1"></span>**PROCEDIMIENTOS DE VIGILANCIA POR VIDEO**

- **Lado de la puerta de enlace:**

1. En la página REDES-> Configuración avanzada, busque el siguiente campo y cambie de la configuración predeterminada NO a SÍ, reinicie el dispositivo.

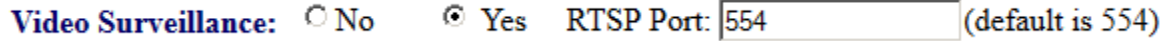

2. Conecte una cámara de vigilancia analógica a la conexión VIDEOIN en el panel posterior de la unidad.

#### - **Lado de la PC** (Dispositivo de monitorización):

1. Descarga VLC desde http:/[/www.videolan.org/vlc/. Este es e](http://www.videolan.org/vlc/)l único reproductor hasta ahora compatible con RFC 3984.

2. Inicie VLC.

3. Vaya a Preferencias-> Entrada / Códecs-> Demuxers-> H264, marque "Opciones avanzadas" en la parte inferior. Se mostrará la opción "Cuadros por segundo". Cambie ese valor a 5 y luego guarde.

4. Vaya a Preferencias-> Entrada / Códecs-> Módulos de acceso-> Real RTSP, marque "Opciones avanzadas" en la parte inferior. Se mostrará la opción "Valor de almacenamiento en caché (ms). Cambie ese valor a 1000 y luego guarde. Puede cambiarlo a un valor menor para reducir el retraso.

5. Si el visor está bajo NAT, vaya a Preferencias-> Demuxers-> Módulos de acceso-> RTP / RTSP, marque "Opciones avanzadas" en la parte inferior. Se mostrará la opción "Usar RTP sobre RTSP (TCP)". Marque esa casilla de opción.(Grandstream NO recomienda este entorno de red)

6. Cierre la ventana de Preferencias y vaya a Archivo-> Abrir flujo de red:

a) Seleccione RTSP como protocolo

B) Ingrese la URL en el formato rtsp: // admin:CLAVE DE ADMINISTRADOR@ DEVICE\_IP\_ADDRESS: DEVICE\_RTSP\_PORT.Cambiar el texto azul según su configuración:

- **CLAVE DE ADMINISTRADOR** es la contraseña de configuración web del dispositivo para administrador.
- **DEVICE IP ADDRESS** es la IP del dispositivo.
- **DEVICE\_RTSP\_PORT** es la configuración del puerto RTSP del dispositivo.

Si el puerto usa el valor predeterminado 554, la parte del puerto se puede omitir de la URL

c) Haga clic en Aceptar para iniciar el video.

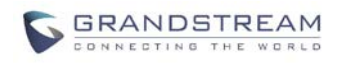

**FIGURA 5: CAPTURA DE VIDEO VIGILANCIA \***

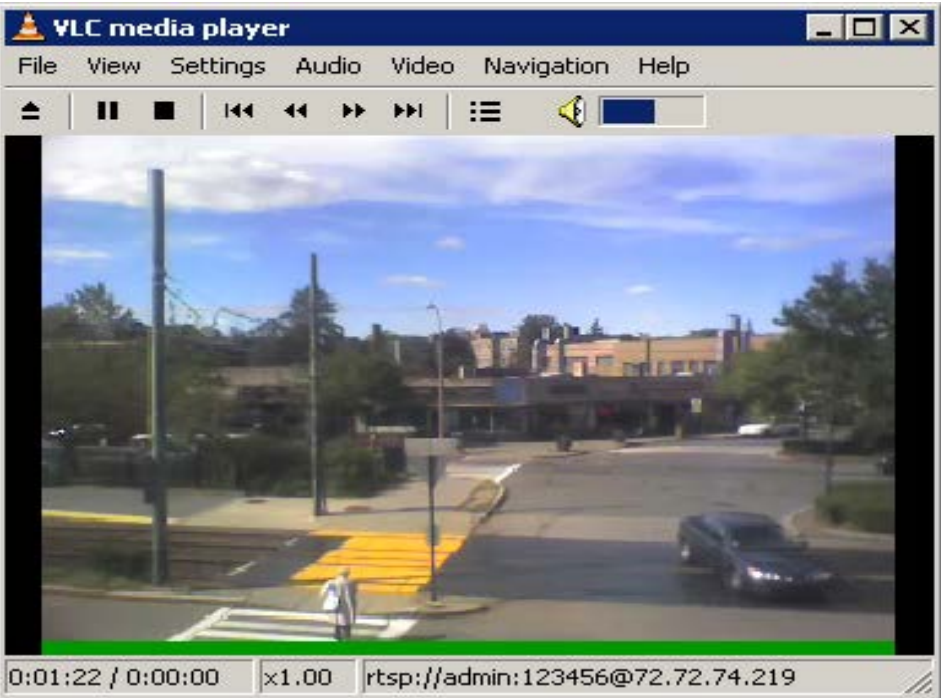

\* Lado del cliente de PC que ejecuta VLC como estación de monitoreo

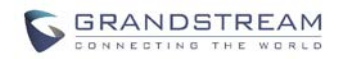

## **ACTUALIZACIÓN DE SOFTWARE**

<span id="page-27-0"></span>La actualización del software se puede realizar mediante TFTP o HTTP. Los ajustes de configuración correspondientes se encuentran en la página de configuración AJUSTES AVANZADOS.

## <span id="page-27-1"></span>**ACTUALIZACIÓN DE FIRMWARE MEDIANTE TFTP / HTTP / HTTPS**

Para actualizar a través de TFTP o HTTP / HTTPS, el campo "Actualización de firmware y actualización de aprovisionamiento a través de" debe configurarse en TFTP HTTP o HTTPS, respectivamente. La "Ruta del servidor de firmware" debe establecerse en una URL válida de un servidor TFTP o HTTP, el nombre del servidor puede estar en formato de dirección IP o FQDN. A continuación, se muestran ejemplos de algunas URL válidas.

**p.ej** firmware.miempresa.com:6688/Grandstream/1.4.1.5 **p.ej** firmware.grandstream.com

### **NOTAS:**

- El servidor de actualización de firmware en formato de dirección IP se puede configurar a través de IVR. Consulte la sección GUÍA DE CONFIGURACIÓN para obtener instrucciones. Si el servidor está en formato FQDN, debe configurarse a través de la interfaz de configuración web.
- Grandstream recomienda que el usuario final utilice el servidor HTTP de Grandstream. Su dirección se puede encontrar en ht[tp://www.grandstream.com/support/firmware. Actualmente](http://www.grandstream.com/support/firmware), la dirección del servidor de firmware HTTP es firmware.grandstream.com. Para las grandes empresas, recomendamos mantener su propio servidor TFTP / HTTP / HTTPS para los procedimientos de actualización y aprovisionamiento.
- Una vez que se establece una "Ruta del servidor de firmware", el usuario debe actualizar la configuración y reiniciar el dispositivo. Si se encuentra el servidor de firmware configurado y hay una nueva imagen de código disponible, el GXW410x intentará recuperar los nuevos archivos de imagen descargándolos en la SRAM del GXW410x. Durante esta etapa, los LED del GXW410x parpadearán hasta que se complete el proceso de verificación / descarga. Tras la verificación de la suma de comprobación, la nueva imagen del código se guardará en Flash. Si TFTP / HTTP / HTTPS falla por cualquier motivo (por ejemplo, el servidor TFTP / HTTP / HTTPS no responde, no hay archivos de imagen de código disponibles para actualizar, o falla la prueba de suma de verificación, etc.), el GXW410x detendrá el TFTP / HTTP / HTTPS proceso y simplemente inicie usando la imagen de código existente en la memoria flash.
- La actualización del firmware puede tardar entre 15 y 30 minutos a través de Internet, o solo 5 minutos si se realiza en una LAN. Se recomienda realizar la actualización del firmware en un entorno LAN controlado si es posible.
- El último firmware de Grandstream está disponib[le http://www.grandstream.com/support/firmware.](http://www.grandstream.com/support/firmware)

**Se recomienda encarecidamente a los usuarios extranjeros que descarguen los archivos binarios y actualicen el firmware localmente en un entorno LAN controlado.**

- Alternativamente, el usuario puede descargar un servidor TFTP o HTTP gratuito y realizar una actualización de firmware local. Una versión gratuita del servidor TFTP de Windows está disponible para descargar desde [http://www.solarwinds.com/register/?Program=52&c=70150000000CcH2. Nuestro](http://www.solarwinds.com/register/?Program=52&c=70150000000CcH2) último lanzamiento oficial se puede descargar desde http://www.grandstream.com/firmware.htm.

#### **Instrucciones para la actualización del firmware local**:

- 1. Descomprima el archivo y colóquelos todos en el directorio raíz del servidor TFTP.
- 2. Coloque la PC que ejecuta el servidor TFTP y el dispositivo GXW410x en el mismo segmento de LAN.
- 3. Vaya a Archivo -> Configurar -> Seguridad para cambiar la configuración predeterminada del servidor TFTP de "Sólo recibir" a "Sólo transmitir" para la actualización del firmware.
- 4. Inicie el servidor TFTP, en la página de configuración web del teléfono.

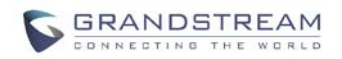

- 5. Configure la ruta del servidor de firmware con la dirección IP de la PC.
- 6. Actualice el cambio y reinicie la unidad.

Los usuarios finales también pueden optar por descargar el servidor HTTP gratuito desde htt[p://httpd.apache.org/ o utilizar](http://httpd.apache.org/) el servidor web Microsoft IIS.

#### <span id="page-28-0"></span>**DESCARGA DE ARCHIVO DE CONFIGURACIÓN**

El dispositivo Grandstream SIP se puede configurar a través de la interfaz web, así como a través del archivo de configuración a través de TFTP o HTTP / HTTPS. "Config Server Path" es la ruta del servidor TFTP o HTTP / HTTPS para el archivo de configuración. Debe establecerse en una URL válida, ya sea en formato de dirección IP o FQDN. La "Ruta del servidor de configuración" puede ser la misma o diferente de la "Ruta del servidor de firmware".

Un parámetro de configuración está asociado con cada campo en particular en la página de configuración web. Un parámetro consta de una letra P mayúscula y de 2 a 3 (podría ampliarse a 4 en el futuro) dígitos numéricos. es decir, P2 está asociado con "Contraseña de administrador" en la página CONFIGURACIÓN AVANZADA. Para obtener una lista de parámetros detallada, consulte la plantilla de configuración de versión de firmware correspondiente.

Cuando el dispositivo Grandstream arranca o se reinicia, emitirá una solicitud para el archivo de configuración llamado "cfgxxxxxxxxxxxx", donde "xxxxxxxxxxxx" es la dirección MAC de LAN del dispositivo, es decir, "cfg000b820102ab". El nombre del archivo de configuración debe estar en minúsculas.

## <span id="page-28-1"></span>**FIRMWARE Y ARCHIVO DE CONFIGURACIÓN PREFIJO Y POSTFIX**

El prefijo y el sufijo del firmware permiten que el dispositivo descargue el nombre del firmware con el prefijo y el sufijo correspondi**Este**shace que sea posible almacenar TODO el firmware con diferentes versiones en una sola. De manera similar, directorio. Config File Prefix y Postfix permite que el dispositivo descargue el archivo de configuración con el coincidencia de prefijo y sufijo. Por lo tanto, se pueden almacenar varios archivos de configuración para el mismo dispositivo en un directorio.

Además, cuando el campo "Comprobar nuevo firmware solo cuando cambie el prefijo / sufijo de F / W" se establece en "Sí", el dispositivo solo emitirá una solicitud de actualización de firmware si hay cambios en el prefijo o sufijo del firmware.

## <span id="page-28-2"></span>**GESTIÓN DE FIRMWARE Y DESCARGA DE ARCHIVOS DE CONFIGURACIÓN**

Cuando se establece "Actualización automática" "**Si, cada**"La verificación automática se realizará en el minuto especificado en este campo. Si se establece en "**diariamente a la hora (0-23) "**, El proveedor de servicios puede usar P193 (intervalo de verificación automática) para que los dispositivos realicen una verificación diaria a la hora establecida en este campo con el servidor de firmware o el servidor de configuración. Si se establece en "**semanalmente el día (0-6) "** la verificación automática se realizará en el día especificado en este campo. Esto permite que el dispositivo compruebe periódicamente si es necesario realizar algún cambio nuevo en un horario programado. Al definir diferentes intervalos en P193 para diferentes dispositivos, el proveedor del servidor puede difundir la descarga del firmware o del archivo de configuración en minutos para reducir la carga del firmware o del servidor de aprovisionamiento en cualquier momento.

Actualización automática:

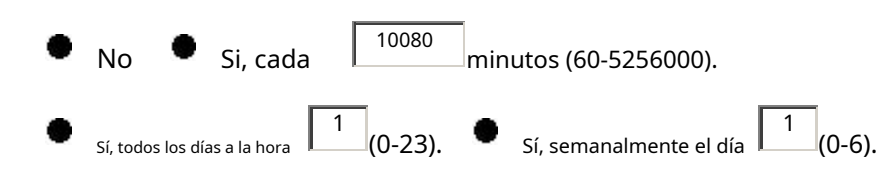

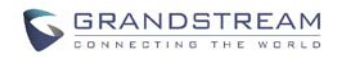

### **RESTAURAR LA CONFIGURACIÓN PREDETERMINADA DE FÁBRICA**

<span id="page-29-0"></span>**¡ADVERTENCIA!** Restaurar la configuración predeterminada de fábrica BORRARÁ toda la información de configuración del teléfono. HAGA UNA COPIA DE SEGURIDAD o IMPRIMA todas las configuraciones antes de acercarse a los siguientes pasos. Grandstream no asumirá ninguna responsabilidad si pierde todos los parámetros de configuración y no puede conectarse a su proveedor de servicios VoIP.

### **REINICIO DE FÁBRICA**

#### **Botón de reinicio**

Restablezca la configuración predeterminada de fábrica siguiendo estos cuatro (4) pasos:

- 1. Desenchufe el cable Ethernet.
- 2. Localice un orificio del tamaño de una aguja en el panel posterior de la unidad de puerta de enlace. *junto a la conexión* eléctrica.
- 3. Inserte un alfiler en este orificio y presione durante unos 7 segundos.
- 4. Saque el alfiler. Todos los ajustes de la unidad se restauran a los ajustes de fábrica.

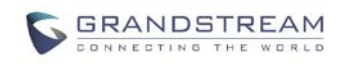

## **EJEMPLOS DE CONFIGURACIONES GXW410X**

## <span id="page-30-1"></span><span id="page-30-0"></span>**APLICACIÓN 1: GXW CONECTADO CON UNA IP-PBX O SERVIDOR SIP**

**Guión**: Una empresa con un sistema telefónico tradicional (con o sin acceso de banda ancha) y una centralita IP o servidores SIP que se conectan a un proveedor de servicios telefónicos por Internet (ITSP).

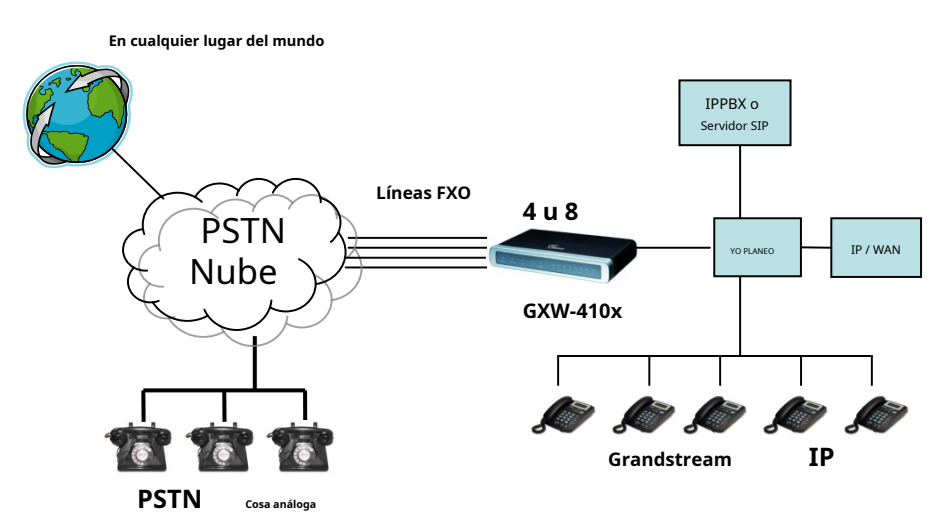

### **FIGURA 6: GXW CONECTADO CON UNA IP-PBX O SERVIDOR SIP**

## <span id="page-30-2"></span>**APLICACIÓN 2: UTILICE GXW PARA AMPLIAR UN ESCENARIO DE PBX TRADICIONAL**

**Guión**: una pequeña empresa con líneas PBX analógicas tradicionales y acceso de banda ancha que desea extender su PBX tradicional a prácticamente cualquier parte del mundo, utilizando Internet. (Cualquier punto final SIP, como Grandstream BugeTone, HandyTone, GXP-2000 o GXV-3000 son necesarios en este escenario)

**FIGURA 7: GXW PARA AMPLIAR UN ESCENARIO DE PBX TRADICIONAL**

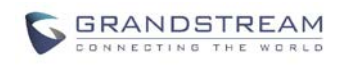

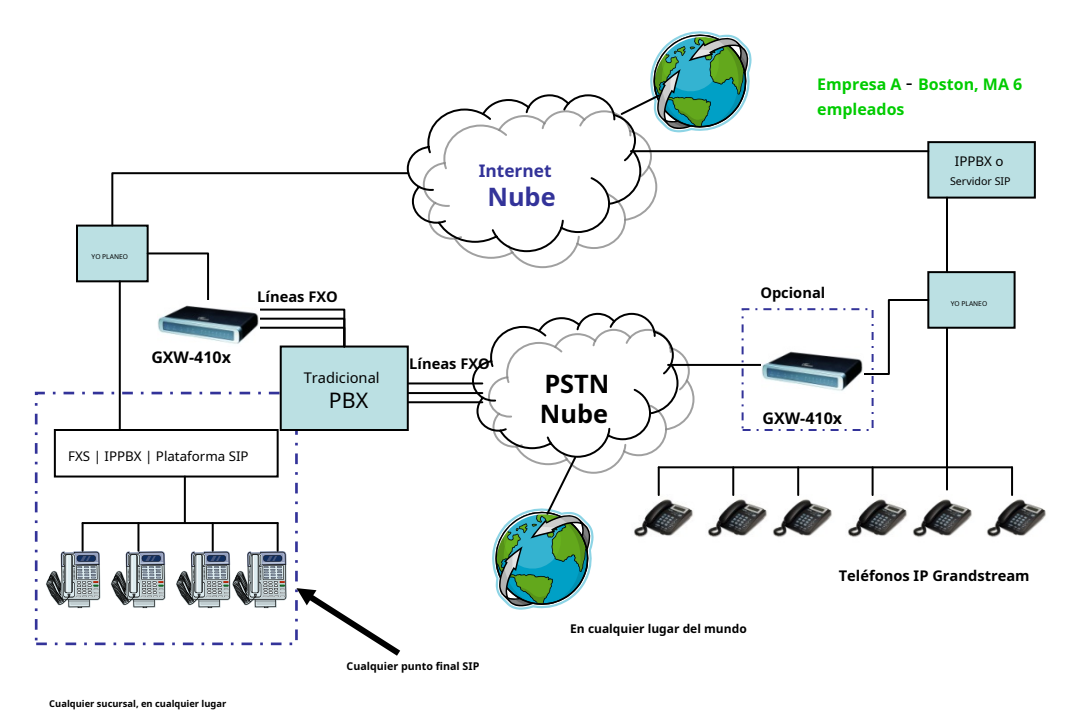

## <span id="page-31-0"></span>**APLICACIÓN 3: USO DE UN GXW PARA CONFIGURACIÓN DE COMUNICACIÓN IP-IP PURA**

**Escenario cuatro:** El GXW410x ofrece una configuración de sistema de comunicaciones IP puro de IP a IP, donde todas las ubicaciones utilizan teléfonos IP.

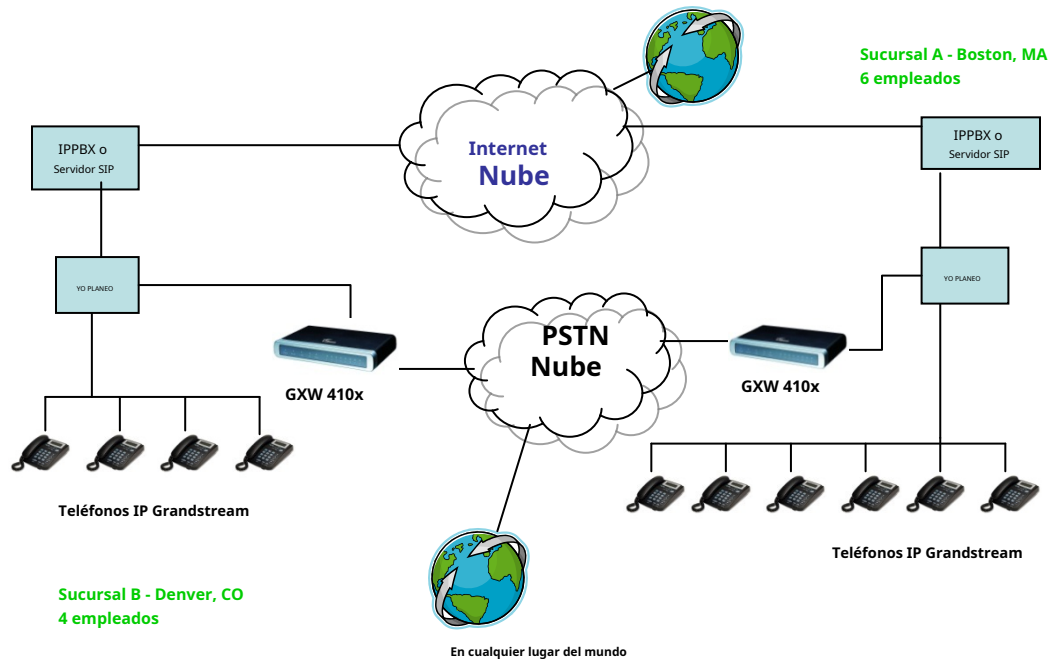

#### **FIGURA 7: USO DE UN GXW PARA UNA CONFIGURACIÓN DE COMUNICACIÓN IP-IP PURA**